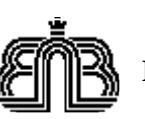

# **Specification for the Belgostat thesaurus indexation interface**

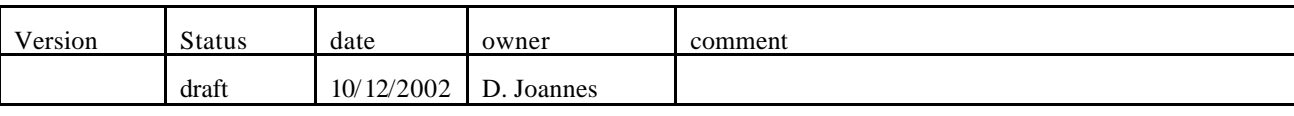

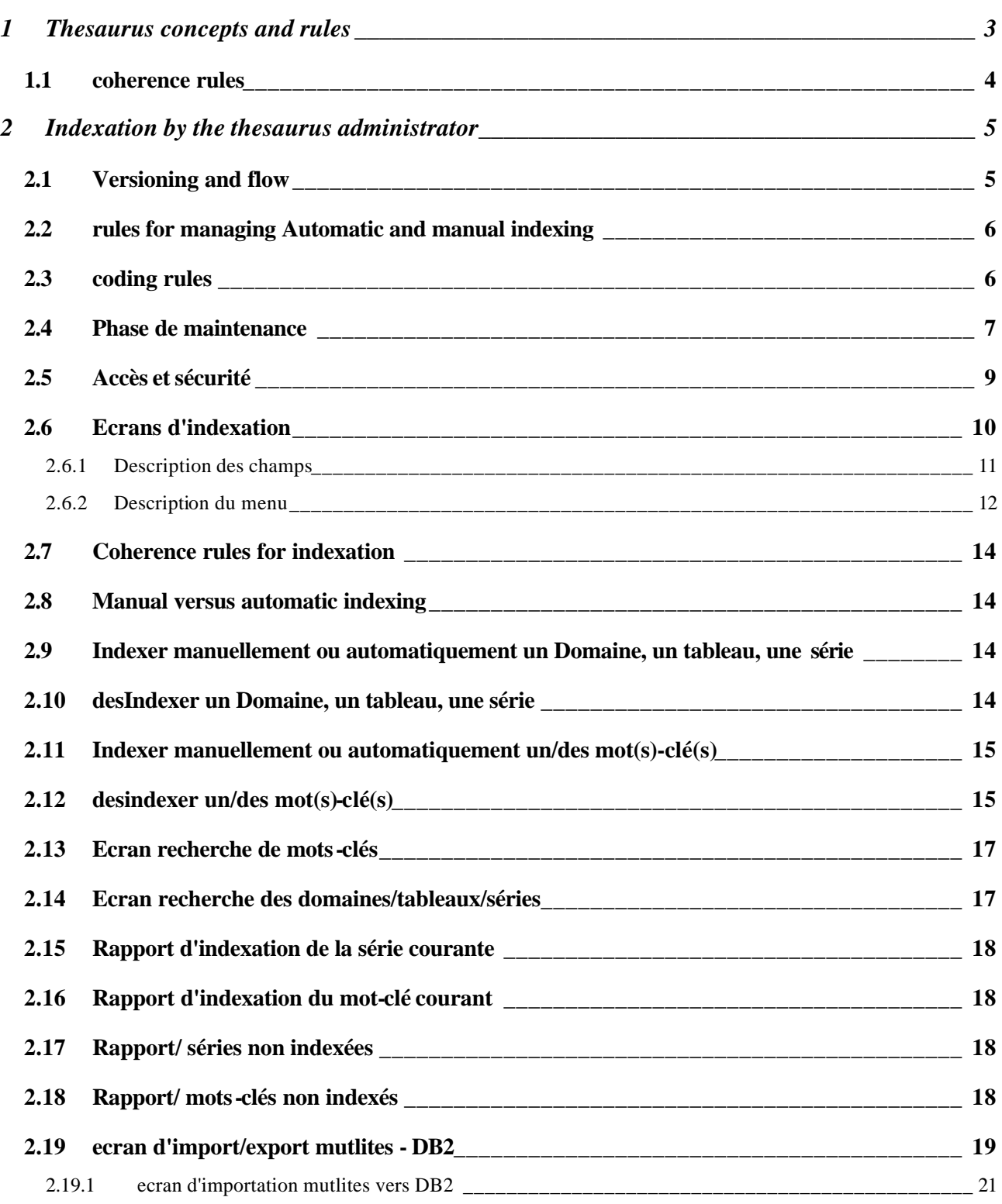

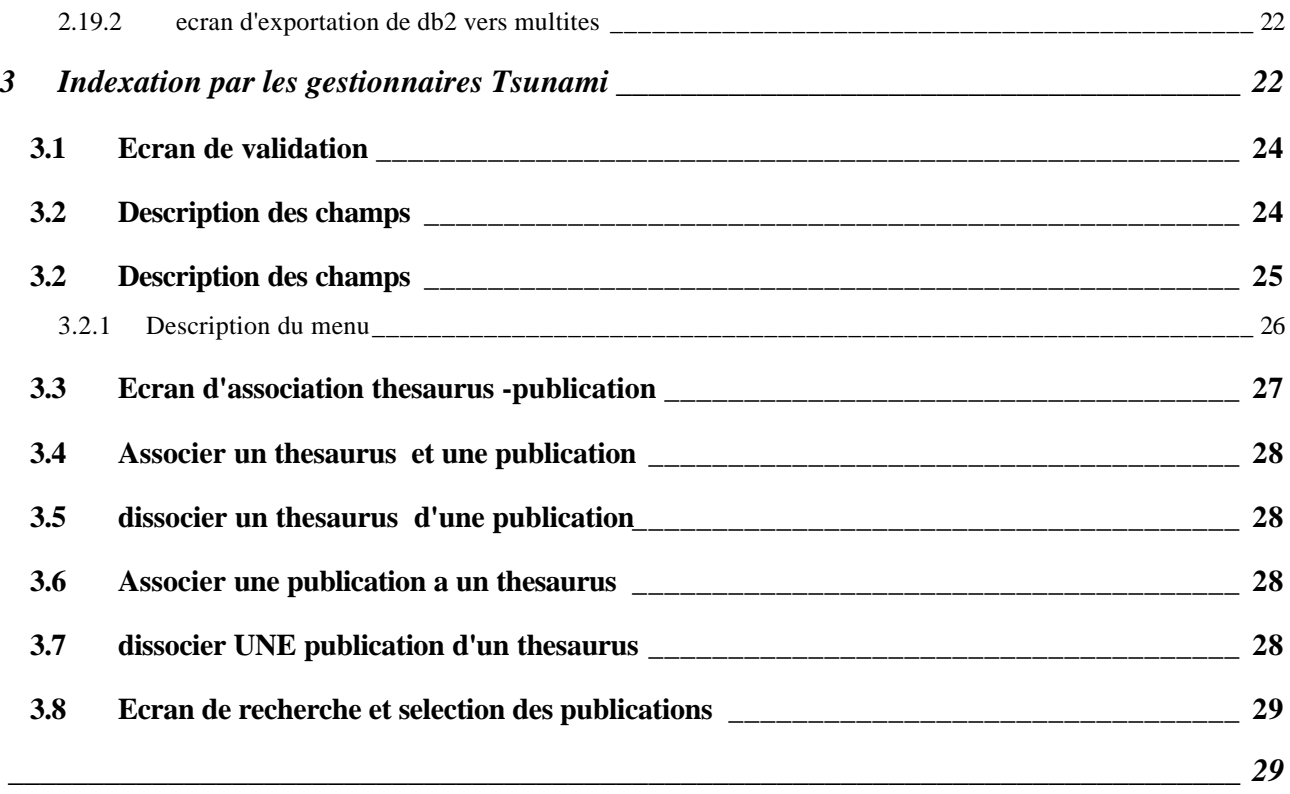

### **1 THESAURUS CONCEPTS AND RULES**

A thesaurus is a hierarchical list of descriptors. A descriptor can be a word or group of words. At the highest hierarchy level, descriptors are grouped in domains (set of meaning related descriptors). There are presently 45 domains in the thesaurus grouping 2633 descriptors. Descriptors are used for the physical indexing with Belgostat time series; they are then called keywords.

Within each domain, descriptors are also hierachized from the broader meaning (called terme générique) to narrower (called terme spécifique). A domain name is the broadest descriptor in its hierarchy.

In this hierarchy, a descriptor can be simultaneously générique of a narrower one and specific of broader one. At the finest level, only termes sepcifiques are to be found.

The thesaurus is not polyhierachical meaning that a descriptor cannot be part of different domains simultaneously. Only singular masculine names are used unless not existing. No verb<sup>1</sup> no adjectives. A descriptor must have one and only one meaning. All acronyms and plurals are classified as synonyms.

A descriptor can also have the status of associated term, meaning that it is linked to one or more descriptors of other domains.

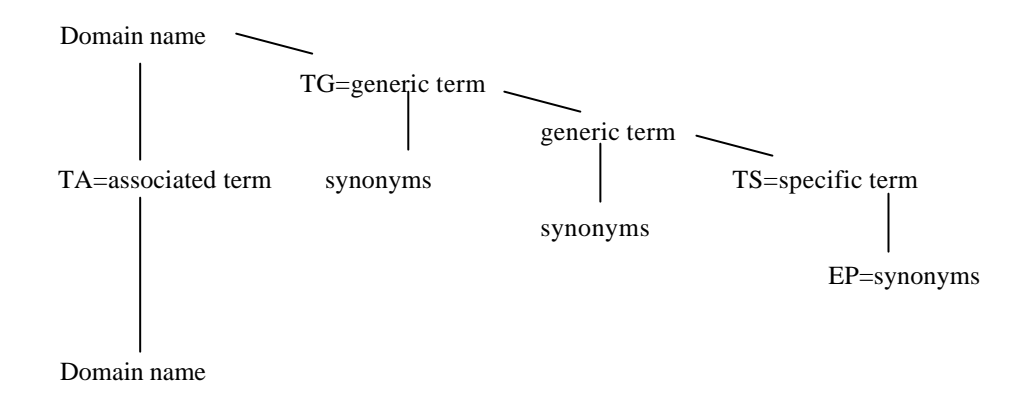

Descriptors are linked to non-descriptors. Non descriptors are not linked to series but to descriptors, they are called synonyms. The thesaurus is polyequivalent meaning that a descriptor can have several synonyms.

Synonyms broaden the available search list and termes associés give hints to the user towards other relevant terms to search for. They are presently 1321 non-descriptors in the thesaurus.

A thesaurus is not a fixed list of descriptors and non-descriptors. Addition or withdrawal of descriptors, nondescriptors and domains occur on a regular basis according to the evolution of the Belgostat content.

A thesaurus also contains a domain called "tool words"; all descriptors in this domain are specific of the tool words generic. Consequently, there is only one hierarchical level. Tool words are descriptor that are senseless used alone but are very often used in combination with other descriptors. There are used alone in the indexing process but must be used in association with a descriptor in the search process.

.

l

<sup>1</sup> A l'exception des mots-outils.

### 1.1 COHERENCE RULES

The coherence is to be check for each new load of the thesaurus in the DB2 tables (version under construction).

Checks must be performed on the entire version and in all languages and until a problem is met. A load encountering problems will not be saved in DB2. Problems must be reported according to the following layout. Sorting according to headings must be possible. Must be printable.

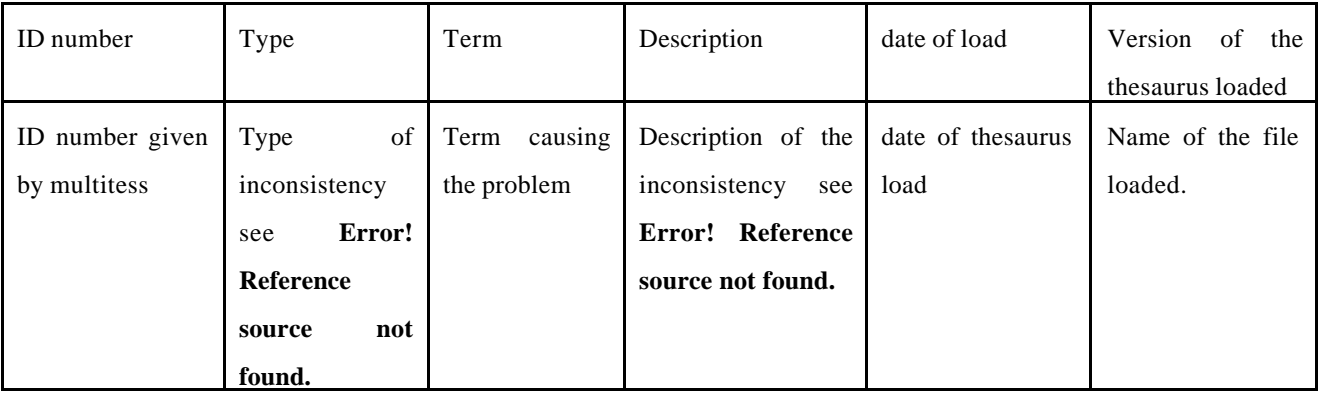

- A descriptor or non-descriptor must be unique (case insensitive). Message: "Descriptor or non descriptor you are trying to create already exists under domain [name of descriptor]". Type: Uniqueness
- The thesaurus is not polyequivalent meaning that a non-descriptor (synonym) might not simultaneously also be declared as descriptor. Message: "The synonym [name of non-descriptor] already exists as descriptor [name of descriptor]". Type: polyequivalence
- A non-descriptor cannot be linked to more than one descriptor. Message: "The synonym [name of nondescriptor] is already linked to descriptor [name of descriptor]".Type: Polylinkage
- The thesaurus guaranty reciprocities meaning that a descriptor associated with one or more descriptor implies the automatic reciprocal link from the associated descriptors. Type: No reciprocity
- The thesaurus is not polyhierarchical meaning that a descriptor cannot be displayed in more than one domain branch. Message: "The descriptor [name of descriptor] already exists under domain [name of domain]". Type: Polyhiérarchical.
- A descriptor flagged as associated cannot be simultaneously generic or specific of its associated descriptor. Message: "The descriptor [name of descriptor] you try to associate with descriptor [name of descriptor] is part of the same domain [name of domain], no association possible". Type: Association
- A descriptor cannot be generic or specific of itself. Message: "The descriptor [name of descriptor] you try to link already belongs to the domain [name of domain], no association possible"*.* Type: Relationship mismatch

### **2 INDEXATION BY THE THESAURUS ADMINISTRATOR**

The indexing process of Belgostat series with the descriptors of the thesaurus (French, Dutch and English) makes use of the flat file exported from Multites in the different languages and imported in DB2 tables via a specific import/export module developed by PR.

The automatic indexing process consists in scanning time series description text for matching descriptors and non-descriptors. The manual indexing process consists in creating links between thesaurus descriptors and non-descriptors independently of the description content.

### 2.1 VERSIONING AND FLOW

First, a thesaurus and a publication must be linked. See 3.3. The coupling initiate the automatic indexing between the terms of the thesaurus  $(X)$  and the description of the series in the publication  $(Y)$ .

The first indexing generates the indexing set  $(XR, Y)$  relative to the couple  $(X, Y)$ .

Three version of the thesaurus can exist simultaneously. When validated, the couple (Y,XR) is send to production and becomes  $(Y, XP)$ . When  $(Y+1,XR+1)$  is sent to production, the couple  $(Y, XP)$  becomes (Y,XA).

Those actions can only be performed by the thesaurus administrator via a dedicated administration screen. See 3.3.. Validation by both thesaurus and series administrators occurs on the XR version See 3.

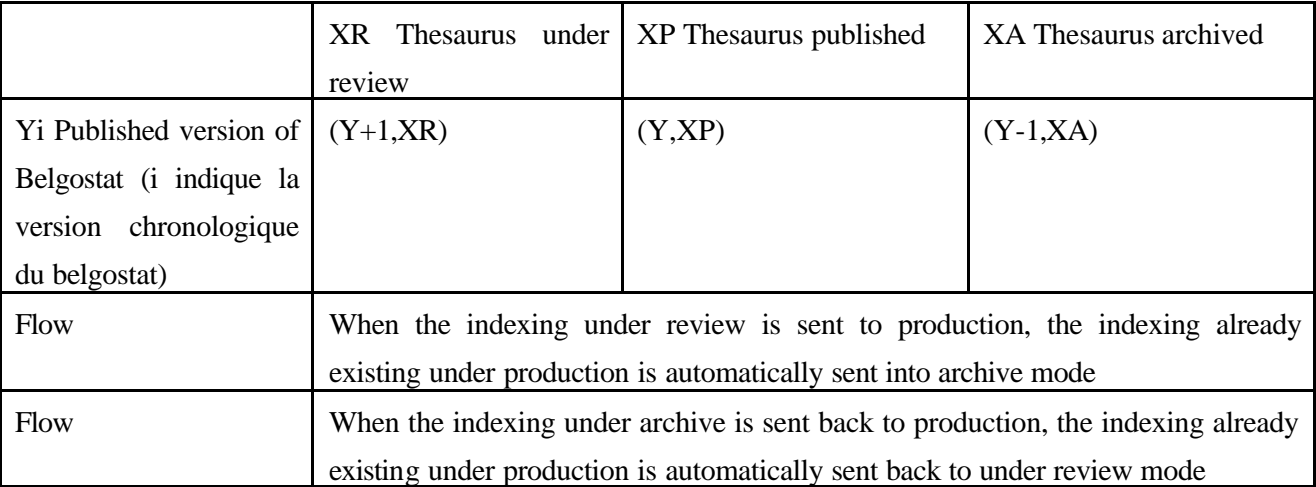

The flow is managed under the thesaurus indexing interface. See 2. Associations (thesaurus - publication) are managed under the indexation interface. See 3.3

### 2.2 RULES FOR MANAGING AUTOMATIC AND MANUAL INDEXING

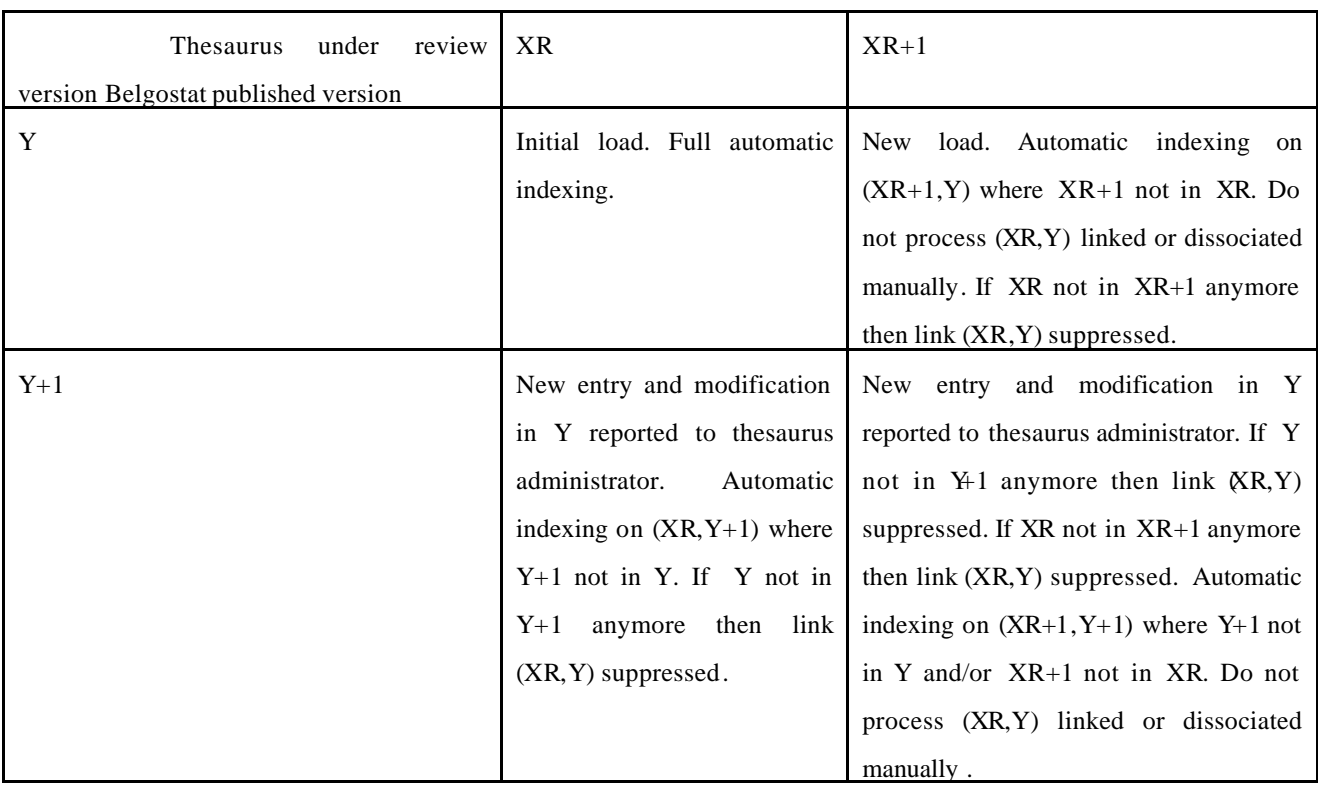

When new entries in XR+1 are synonyms, the automatic indexing must run on the synonyms, their related keywords and synonyms related to those keywords with the execption of the couples (keywords, series) that were manualy indexed. In the later case, the synonym is an additional info linked to the keyword.

The Automatic indexing runs every nigth and generates several reports.

- 1. A report with the new keywords and synonyms inserted sinds last run. See 2.19
- 2. A report with the new series introduced sinds last run. See 2.20
- 3. A report with the associations created automatically sinds last run. See 2.21
- 4. A report with the associations suppresed automatically sinds last run (due to keyword suppression). See 2.22

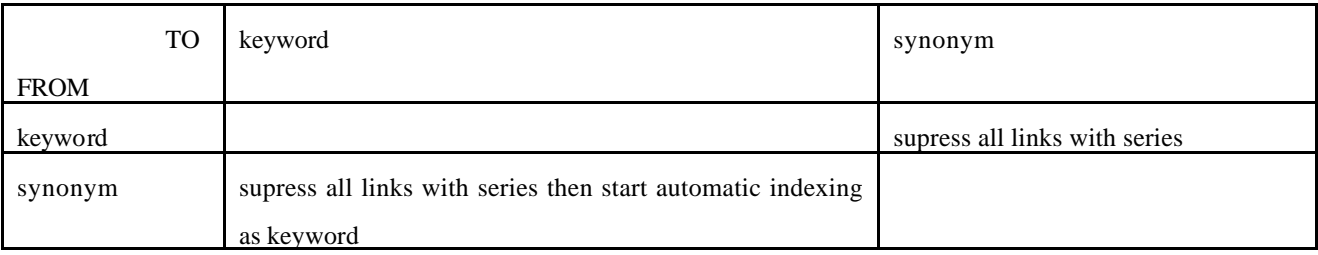

If the status change occurs between terms of a same group. Keyword A and its synonym B, B becomes keyword of A and A becomes synonym of B. The change occurs within multitess by exchanging the spelling of both terms.

#### 2.3 CODING RULES

Les mots-clés et les identifiants ont un code associé en fonction de leur niveau d'association avec un identifiant ou un mot-clé.

Le code initial et par d'un mot-clé est N (pour non indexé ).

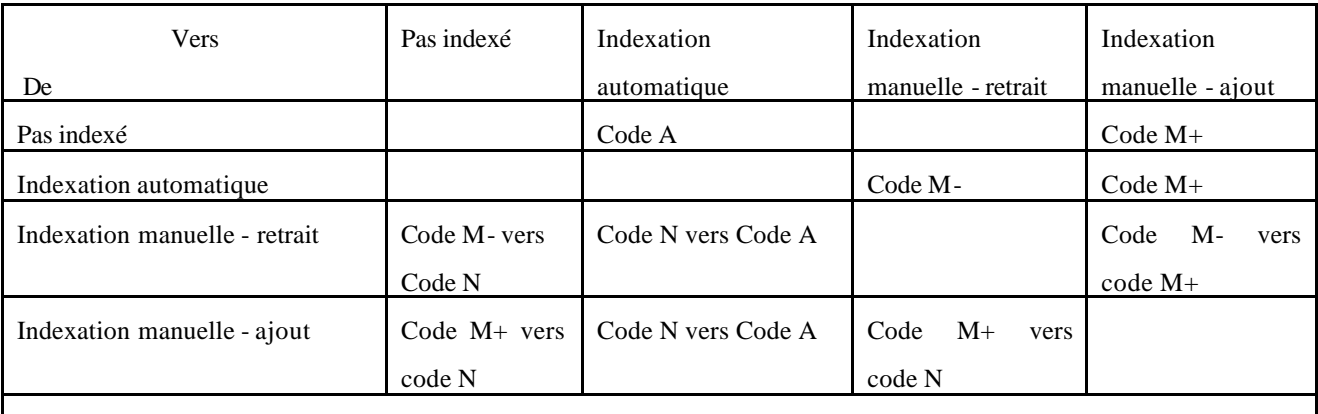

A: Automatic indexing

M-: Manual desindexing

M+: Manual indexing

N: No indexing

Identifiant ou mot-clé avec code N n'apparaît pas dans la liste. Tous les autres identifiants et/ou mots-clés avec un autre code demeurent visibles dans la liste. Une indexation manuelle à priorité sur une indexation automatique. Une indexation manuelle à priorité sur l'indexation manuelle précédente, mais un pop-up doit avertir l'indexeur des liens manuels qui risquent d'être cassés par la nouvelle indexation manuelle et pouvoir faire un review et accepte un à un ou accepte all.

Message: Voulez-vous supprimer le lien "domaine - tableau - série " avec le "mot-clé".

Le code d'un identifiant est affiché dans les cas suivants:

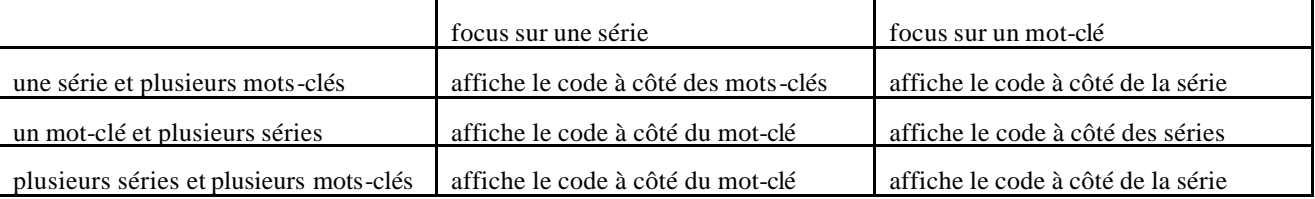

#### 2.4 PHASE DE MAINTENANCE

Toute modification intervenant au niveau de Belgoweb doit être répercutée dans le thesaurus. Une intervention est nécessaire quand :

- $\checkmark$  Une nouvelle série est publiée dans Belgoweb
- ¸ Une série publiée de Belgoweb est supprimée.
- $\checkmark$  Le descriptif d'une série publiée de Belgoweb est modifié.

Un rapport est généré automatiquement et quotidiennement au départ de Tsunami avec la liste des modifications. Le tri sur base des titres de colonne doit être possible ainsi que l'impression de la liste.

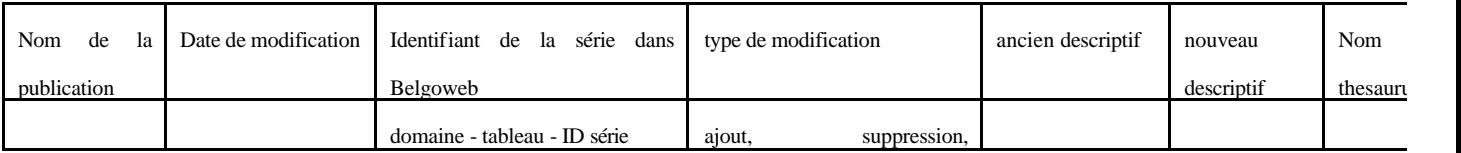

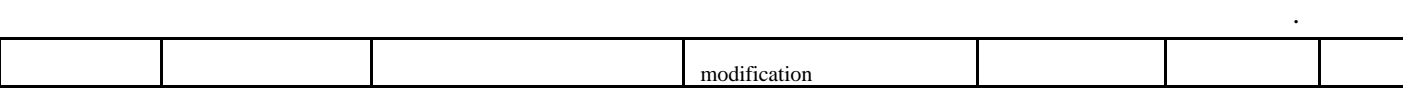

# 2.5 ACCÈS ET SÉCURITÉ

L'interface d'indexation doit être protégée en accès par un logon id et un mot de passe. Le logon doit être identique au logon NT.

Les utilisateurs peuvent varier dans le temps suivant leur nombre et leur profil.

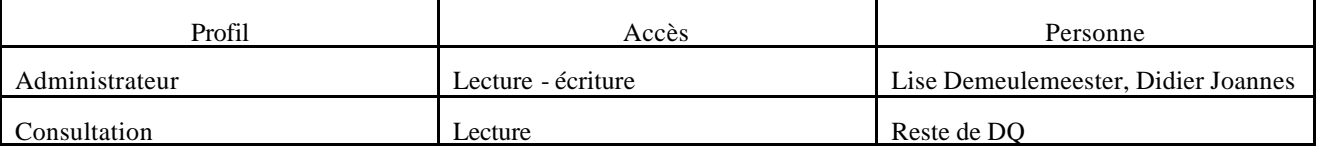

Si un deuxième administrateur ouvre une session alors qu'un des administrateurs est déjà actif. Il ne reçoit qu'un accès en consultation. Pas de mise à jour possible au niveau des tables DB2.

### 2.6 ECRANS D'INDEXATION

L'écran d'indexation est l'écran par défaut après le logon. Le couple thesaurus - publication affiché est celui actif lors de la clôture de la session précédente.

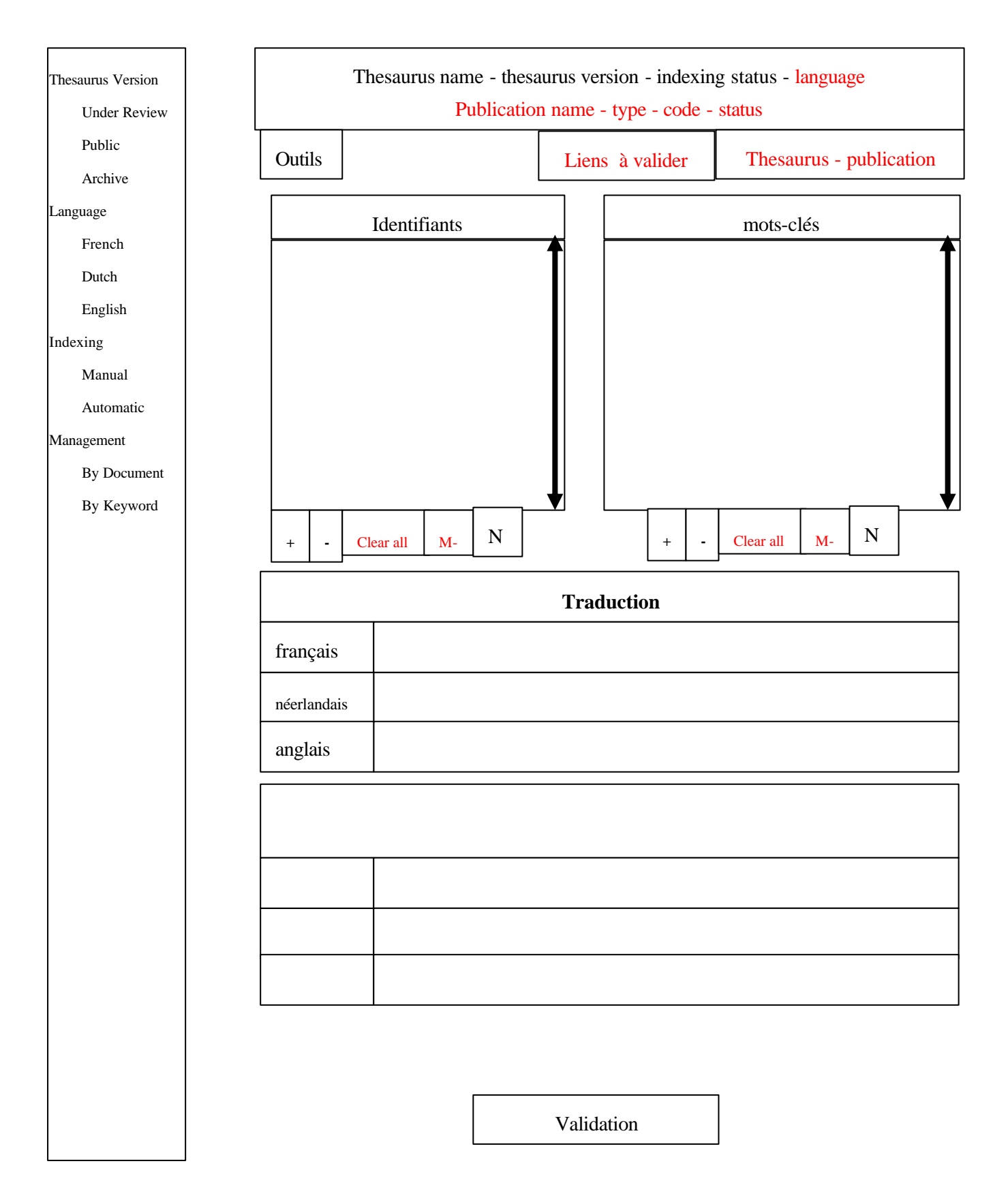

### 2.6.1 DESCRIPTION DES CHAMPS

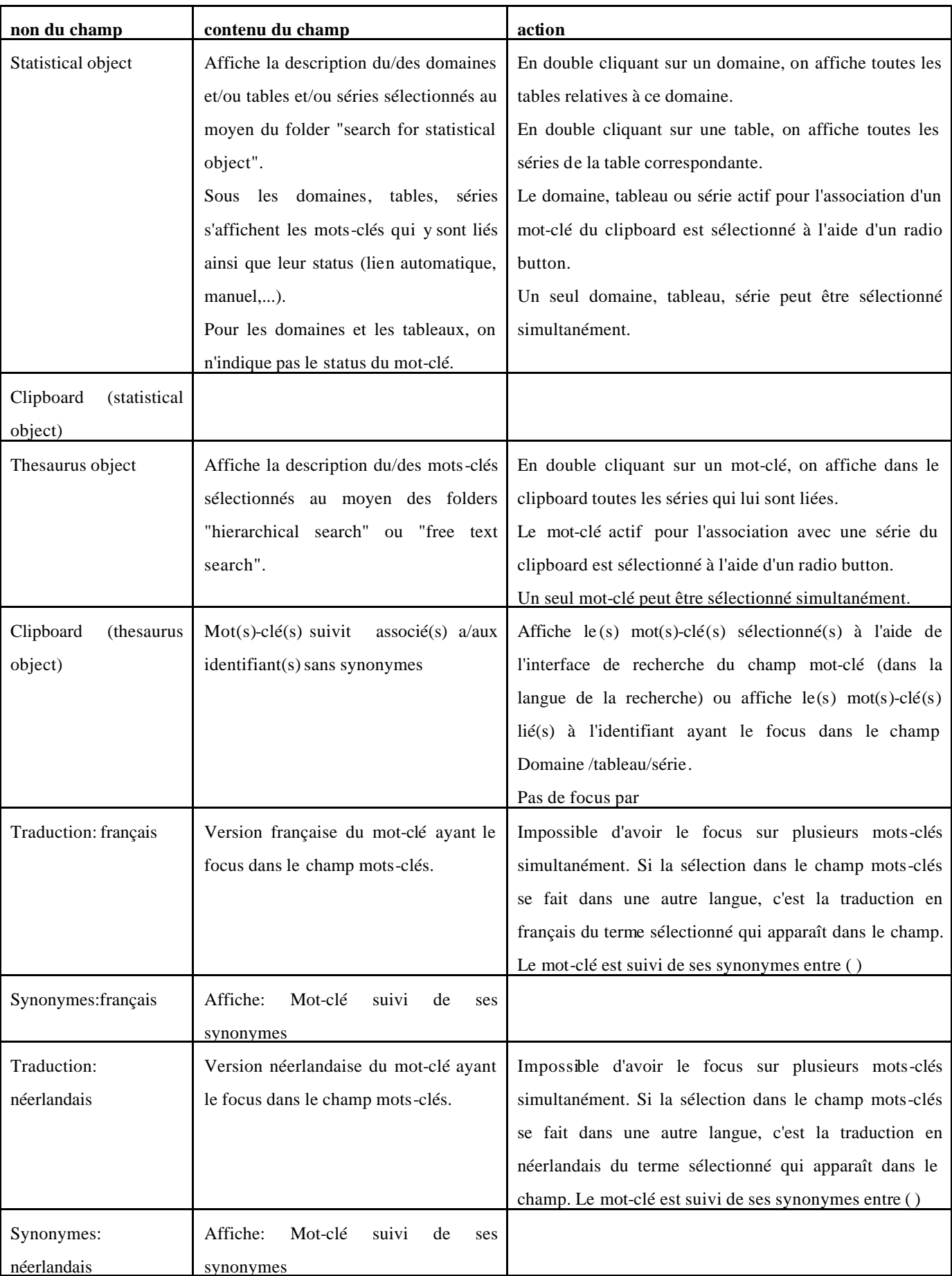

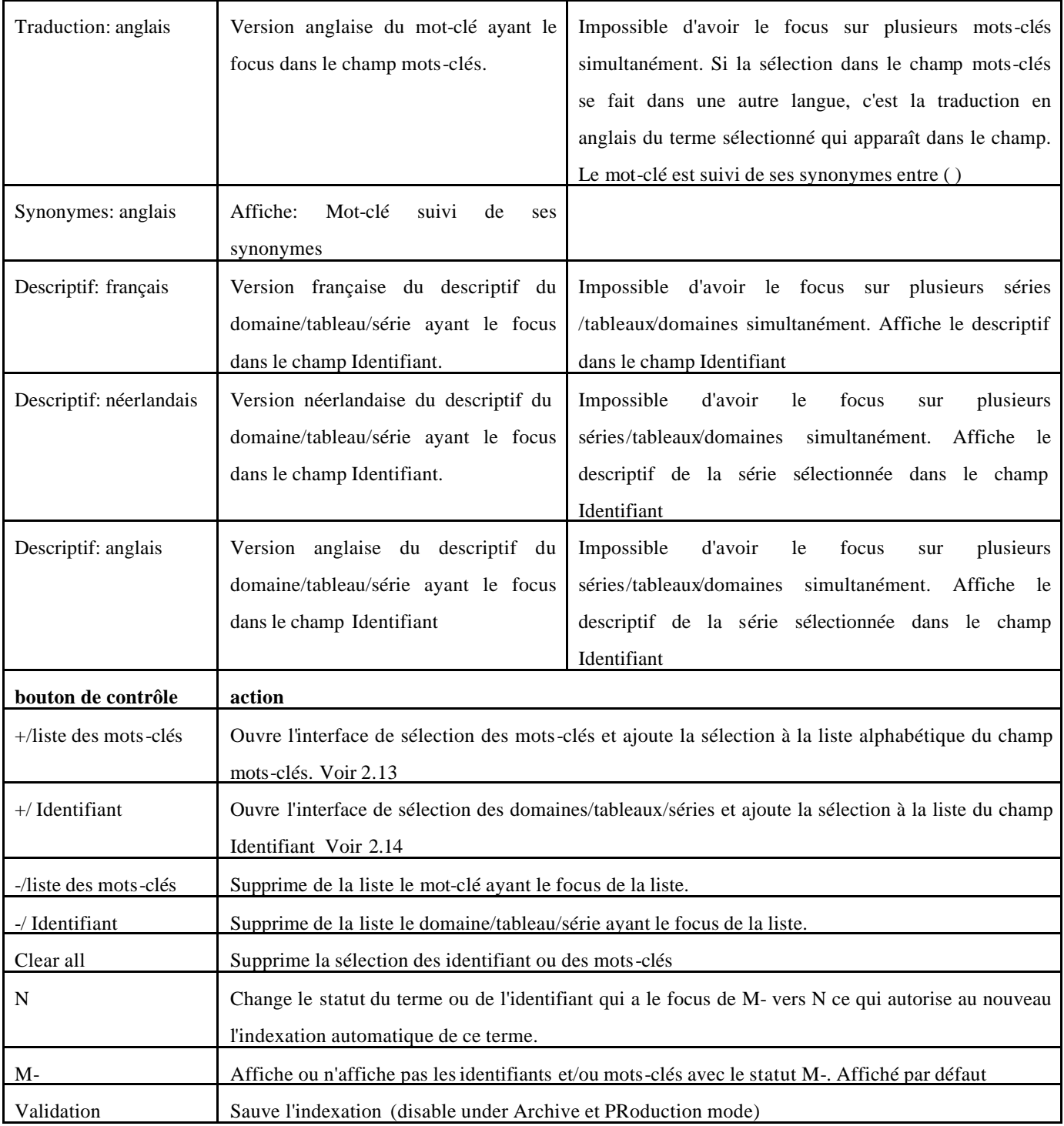

### 2.6.2 DESCRIPTION DU MENU

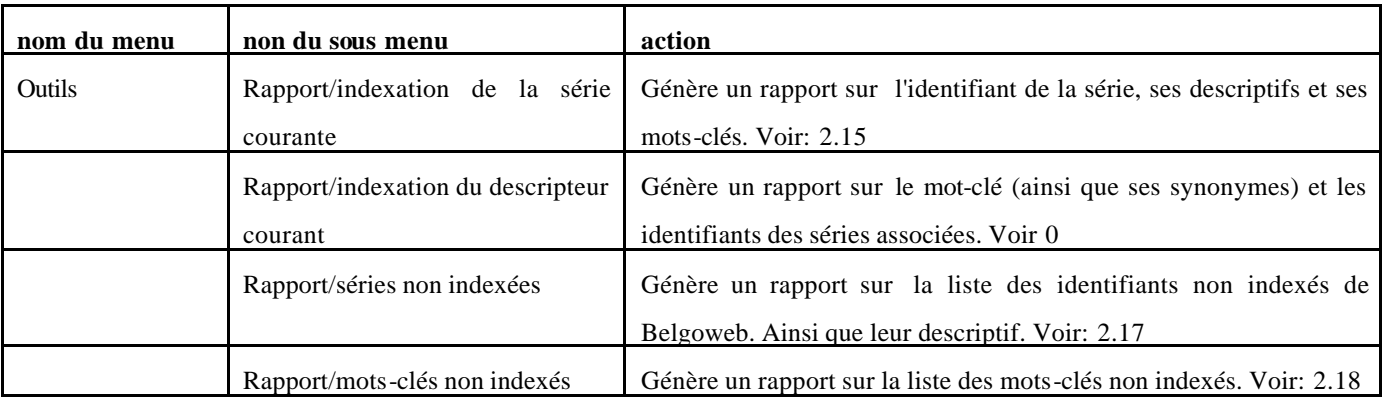

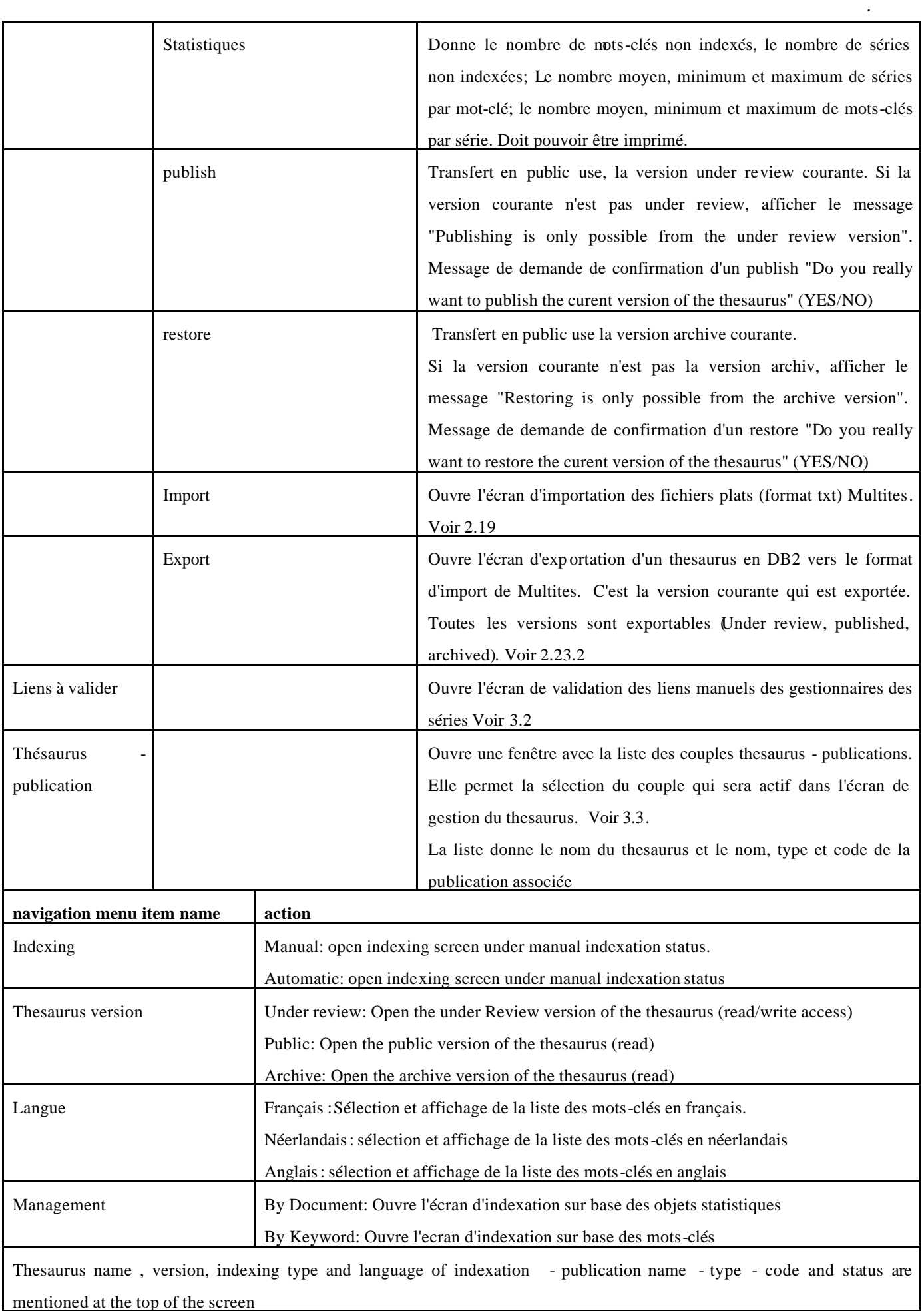

#### 2.7 COHERENCE RULES FOR INDEXATION

• Une série ne peut être indexée qu'une seule fois avec le même descripteur. Si le lien existe déjà il n'est pas ajouté.

### 2.8 MANUAL VERSUS AUTOMATIC INDEXING

Sous le statut indexation manuelle, les liens créés entre les séries et le mot-clé (synonymes, pluriels, etc.) sont établis indépendamment des termes utilisés dans les descriptifs des séries.

Sous le statut indexation automatique, les liens sont créés sur base du contenu des descriptions. Un lien n'est établi avec un mot sélectionné que ssi le mot lui-même ou son/ses synonyme(s), acronyme(s), pluriel(s) sont dans la description.

L'indexation, qu'elle soit automatique ou manuelle, si elle est demandée sur un tableau ou un domaine, se fait in fine sur les séries appartenant au tableau ou domaine concerné.

### 2.9 INDEXER MANUELLEMENT OU AUTOMATIQUEMENT UN DOMAINE, UN TABLEAU, UNE SÉRIE

- 1. Sélectionner la langue.
- 2. Sélectionner un/des domaine(s) et/ou tableau(x) et/ou série(s)
- 3. La sélection se fait à l'aide d'un écran intermédiaire dont les fonctionnalités sont similaires à celles de l'écran de recherche des domaines, tableaux et séries en Tsunami voir 2.14.
	- a. Affiche l'identifiant du/des domaine(s) et/ou série(s) et/ou tableau(x) dans la "liste des identifiants des Domaines/tableaux/séries".
	- b. Afficher le descriptif du domaine/tableau/série qui a le focus dans le champ "descriptif ".
	- c. Affiche les mots-clés associés à la série qui a le focus dans le champ Identifiant, dans la "liste des mots-clés". Si un domaine ou un tableau reçoit le focus, il n'y a pas d'affichage des mots-clés associés puisque ceux-ci sont associés aux séries.

Remarque : Un simple clic sur un des mots-clés, affiche ses traductions dans les champs "traduction". Un double clic sur un des mots-clés active ce dernier comme unique dans la "liste des mots-clés". Voir Cas: 2.11

- 4. Sélectionner un/des nouveau(x) mot(s)-clé(s) à indexer à l'aide du "+" de la "liste des mots-clés". Le "+" active l'interface de recherche du thesaurus pour la recherche de mots-clés "...." du champ "motsclés" dans la langue de sélection voir 2.13.
	- a. Affiche les traductions du mot-clé qui a le focus dans la liste dans les champs traduction.
- 5. Valider l'entrée.

### 2.10 DESINDEXER UN DOMAINE, UN TABLEAU, UNE SÉRIE

- 1. Sélectionner la langue .
- 2. Sélectionner un/des domaine(s) et/ou tableau(x) et/ou série(s)

- 3. La sélection se fait à l'aide d'un écran intermédiaire dont les fonctionnalités sont similaires à celles de l'écran de recherche des domaine, tableaux et séries en Tsunami voir 2.14.
	- a. Affiche l'identifiant du/des domaine(s) et/ou série(s) et/ou tableau(x) dans la "liste des identifiants des Domaines/tableaux/séries".
	- b. Afficher le descriptif du domaine/tableau/série qui a le focus dans le champ "descriptif ".
	- c. Affiche les mots-clés associés à la série qui a le focus dans le champ Identifiant, dans la "liste des mots-clés". Si un domaine ou un tableau reçoit le focus, il n'y a pas d'affichage des mots-clés associés puisque ceux-ci sont associés aux séries.

Remarque : Un simple clic sur un des mots-clés, affiche ses traductions dans les champs "traduction". Un double clic sur un des mots-clés active ce dernier comme unique dans la "liste des mots-clés". Voir Cas: 2.12

- 4. Sélectionner un mot-clé dans la "liste des mots-clés" et le supprimer de la liste avec le "-"
	- a. Affiche les traductions du mot-clé qui a le focus dans la liste dans les champs traduction.
- 5. Valider l'entrée.

### 2.11 INDEXER MANUELLEMENT OU AUTOMATIQUEMENT UN/DES MOT(S)-CLÉ(S)

- 1. Sélectionner la langue .
- 2. Sélectionner un/des nouveau(x) mot(s)-clé(s) à indexer à l'aide du "+" de la "liste des mots-clés". Le "+" active l'interface de recherche du thesaurus pour la recherche de mots-clés "...." du champ "motsclés" dans la langue de sélection voir 2.13 .
	- a. Affiche le(s) mot(s)-clé(s) dans la "liste des mots-clés" et dans la langue de sélection.
	- b. Affiche les traductions du mot-clé qui a le focus dans les autres champs "traduction".
	- c. Affiche les identifiants de la/des série (s) associée(s) au mot-clé qui a les focus dans la "liste des identifiants des Domaines/tableaux/séries".

Remarques: Un simple clic sur un des identifiants, affiche le descriptif de la série et ses traductions dans les champs "Descriptif de la série"

Un double clic sur un des identifiants active ce dernier comme unique dans la "liste des identifiants".

- Egal Cas: 2.9
- 3. Sélectionner un Domaines/tableaux/séries à l'aide du "+" de la "liste des identifiants". Le "+" active l'écran intermédiaire dont les fonctionnalités sont similaires à celles de l'écran de recherche des domaine, tableaux et séries en Tsunami voir 2.14.
	- a. Affiche le descriptif de la série qui a le focus et ses traductions dans les champs "descriptif de la série"
- 4. Valider l'entrée.

### 2.12 DESINDEXER UN/DES MOT(S)-CLÉ(S)

1. Sélectionner la langue .

- 2. Sélectionner un/des nouveau(x) mot(s)-clé(s) à indexer à l'aide du "+" de la "liste des mots-clés". Le "+" active l'interface de recherche du thesaurus pour la recherche de mots-clés "...." du champ "motsclés" dans la langue de sélection voir 2.13.
	- a. Affiche le(s) mot(s)-clé(s) dans la "liste des mots-clés" et dans la langue de sélection.
	- b. Affiche les traductions du mot-clé qui a le focus dans les autres champs "traduction".
	- c. Affiche les identifiants de la/des série(s) associée(s) au mot-clé qui a les focus dans la "liste des identifiants des Domaines/tableaux/séries".

Remarques: Un simple clic sur un des identifiants, affiche le descriptif de la série et ses traductions dans les champs "Descriptif de la série"

Un double clic sur un des identifiants active ce dernier comme unique dans la "liste des identifiants".

```
Egal Cas: 2.10
```
- 3. Sélectionner un Domaines/tableaux/séries dans la "liste des identifiants" et casser le lien avec le "-"
- 4. Valider l'entrée.

# 2.13 ECRAN RECHERCHE DE MOTS-CLÉS

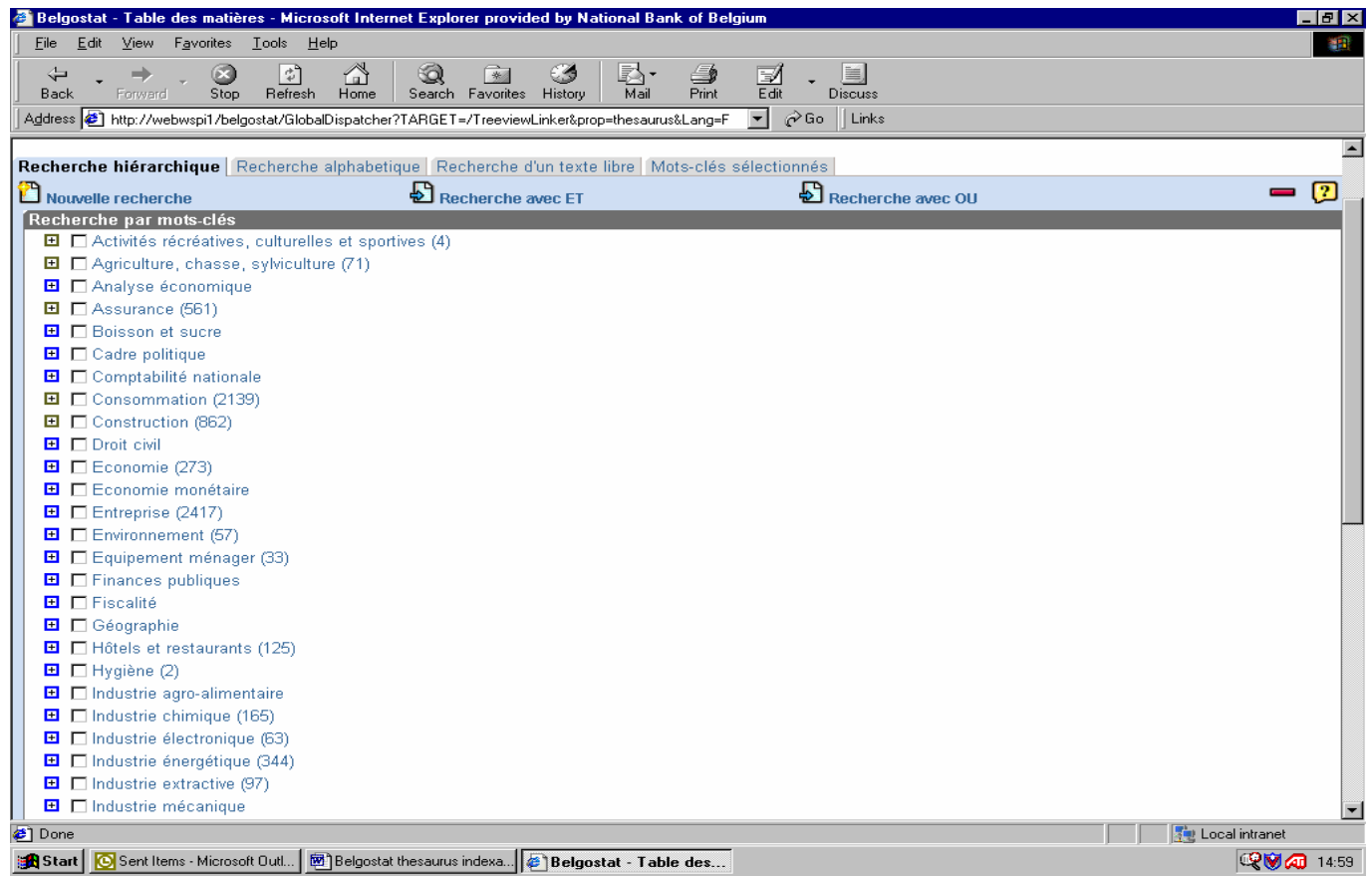

# 2.14 ECRAN RECHERCHE DES DOMAINES/TABLEAUX/SÉRIES

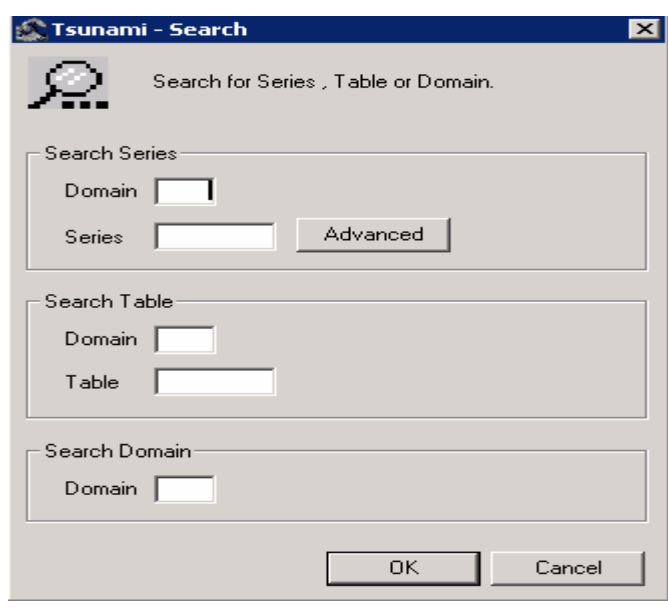

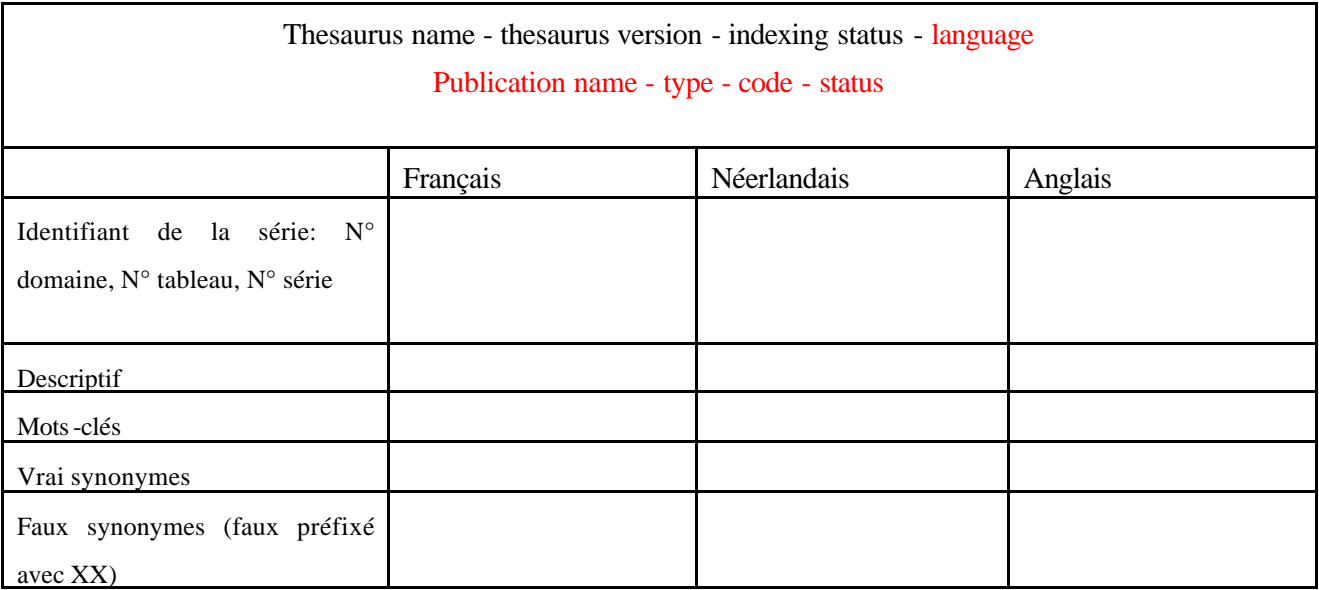

.

# 2.16 RAPPORT D'INDEXATION DU MOT-CLÉ COURANT

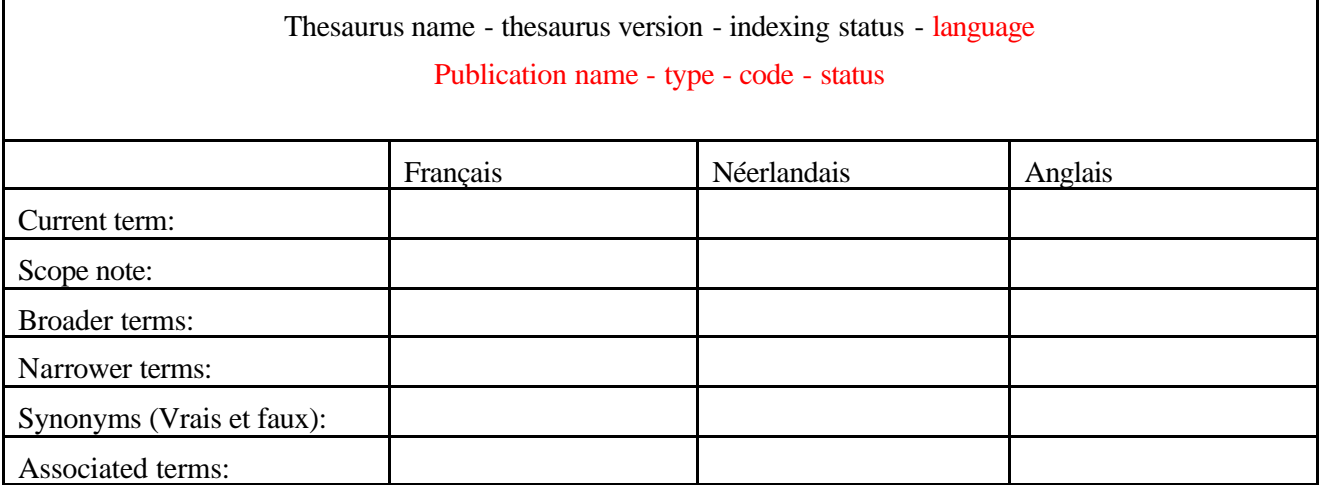

# 2.17 RAPPORT/ SÉRIES NON INDEXÉES

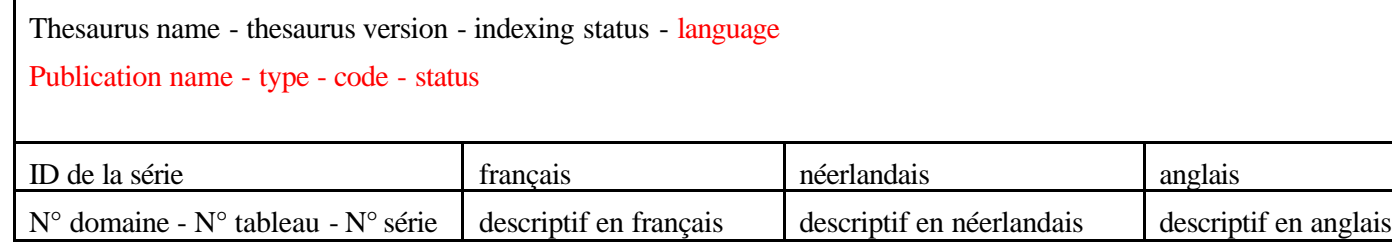

### 2.18 RAPPORT/ MOTS-CLÉS NON INDEXÉS

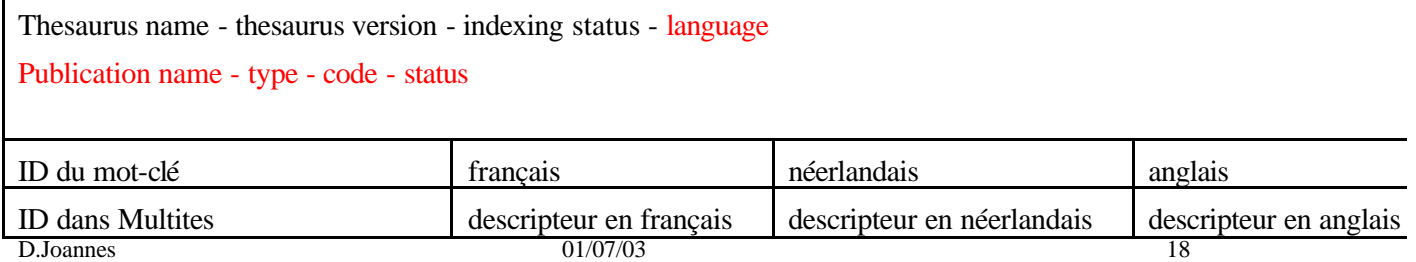

# 2.19 RAPPORT/ NOUVEAUX MOTS-CLÉS ET SYNONYMES DEPUIS LE DERNIER RUN D'INDEXATION

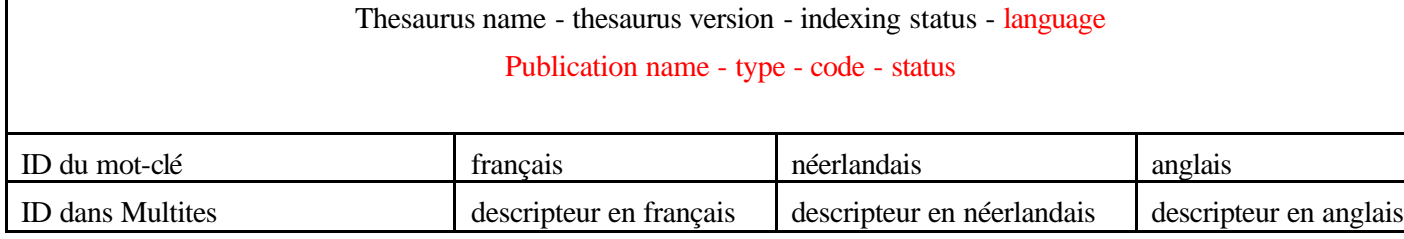

### 2.20 RAPPORT/ NOUVELLES SÉRIES INTRODUITES DEPUIS LE DERNIER RUN D'INDEXATION

Thesaurus name - thesaurus version - indexing status - language Publication name - type - code - status

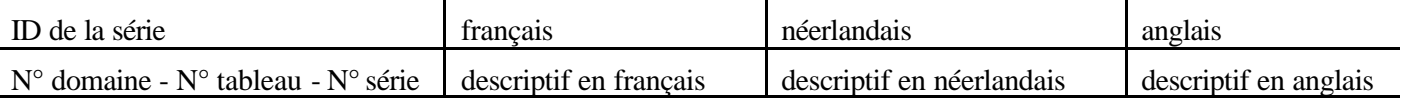

### 2.21 RAPPORT/ NOUVELLES ASSOCIATIONS DEPUIS LE DERNIER RUN D'INDEXATION

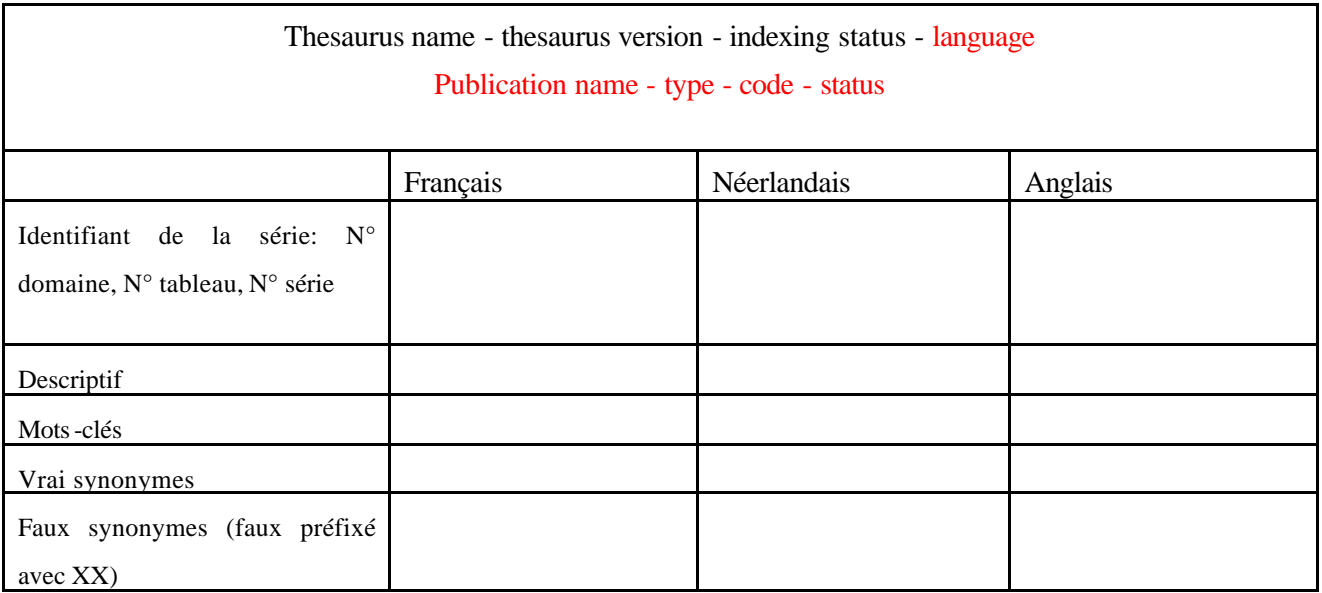

### 2.22 RAPPORT/ ASSOCIATIONS SUPPRIMÉES DEPUIS LE DERNIER RUN D'INDEXATION

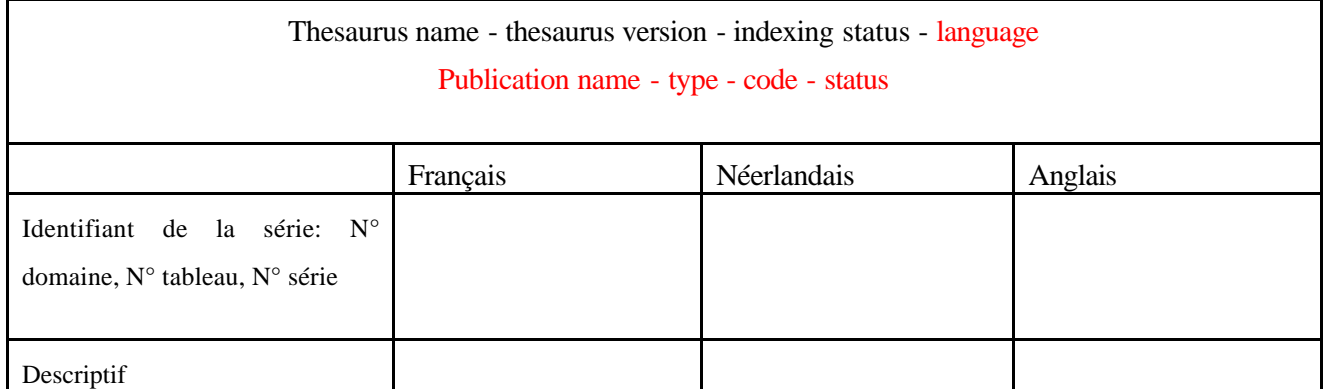

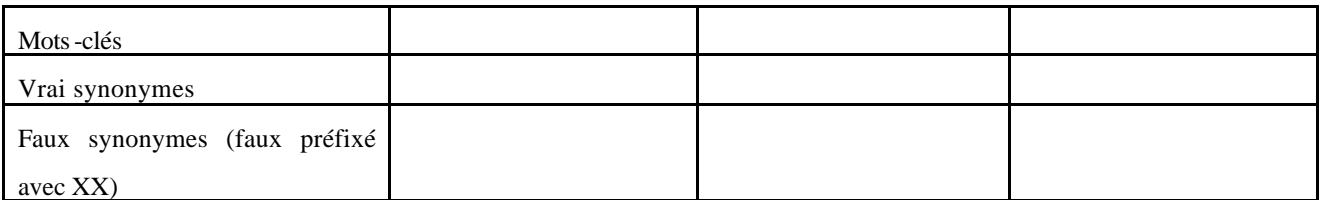

#### 2.23 ECRAN D'IMPORT/EXPORT MUTLITES - DB2

Thesauri in Multites kunnen in meerdere talen ingebracht worden. Bij het exporteren is het echter zo dat één tekstbestand alle talen dient te bevatten.

- De te gebruiken codes (TNR, BT, ...) zijn deze die per default door Multites gedefinieerd zijn, met uitzondering voor de scope notes : SN dient verwijderd te worden en SNN, SNF en SNE voor de scope notes in het Nederlands, Frans en Engels definiëren.
- Bij het exporteren dienen de checkboxes voor "include translation" en "export scope notes without line breaks" aangekruist te zijn
- De relaties die noodzakelijk zijn bij de generatie van een rapport zijn USE UF, BT, RT, TNR, INP, SNN, SNF, SNE. Andere relaties zullen resulteren in fouten.

Exemple de fichier format TXT à utiliser pour l'importation de Multites vers DB2 et l'exportation de DB2 vers Multites

English [E]

E: English

TNR: 6

INP: 12/13/2002

Français

N: Frans

- E: French
- UF: Le français
- UF: XX FRplu
- RT: Language
- SNF: Langue française

SNN: Frans taal

SNE: French language

TNR: 1

INP: 12/13/2002

#### Language

N: Taal

E: Language

RT: Français

TNR: 3

INP: 12/13/2002

Le français

 N: Het frans E: The french language USE: Français TNR: 2 INP: 12/13/2002

Nederlands [N]

N: Nederlands

TNR: 5

INP: 12/13/2002

### XX FRplu

 N: XX NLplu E: XX ENGplu USE: Français TNR: 4 INP: 12/13/2002

### 2.23.1 ECRAN D'IMPORTATION MUTLITES VERS DB2

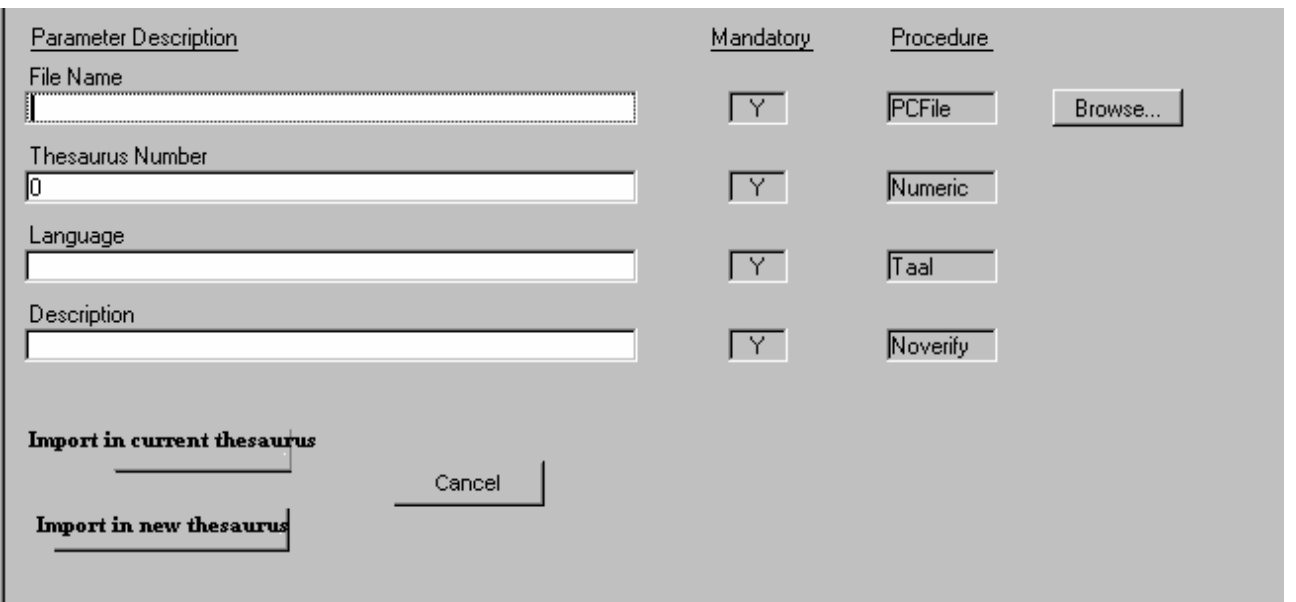

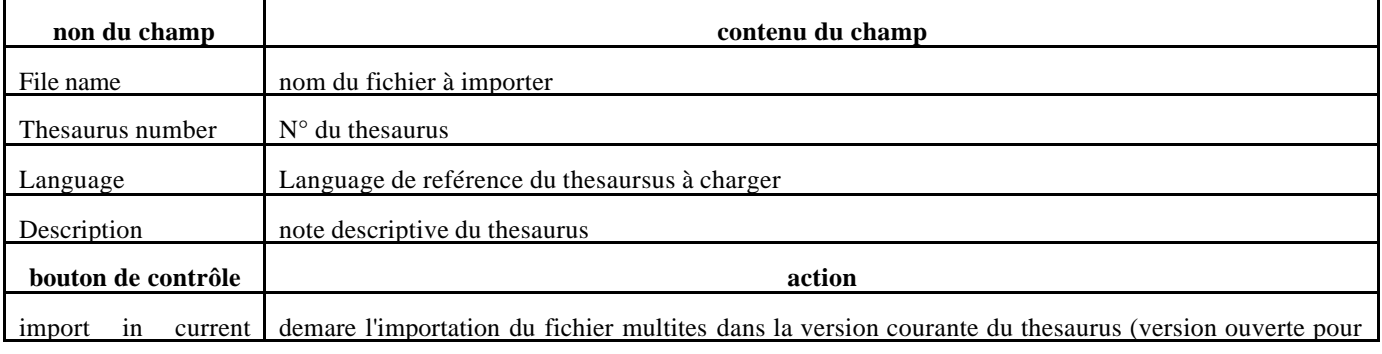

I

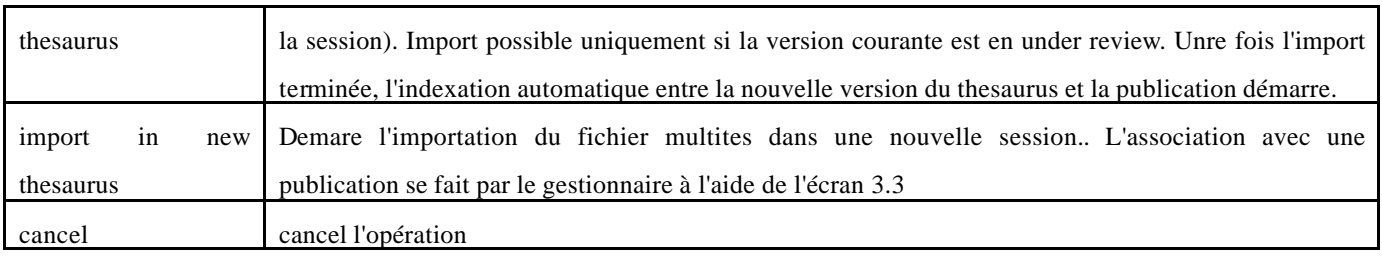

### 2.23.2 ECRAN D'EXPORTATION DE DB2 VERS MULTITES

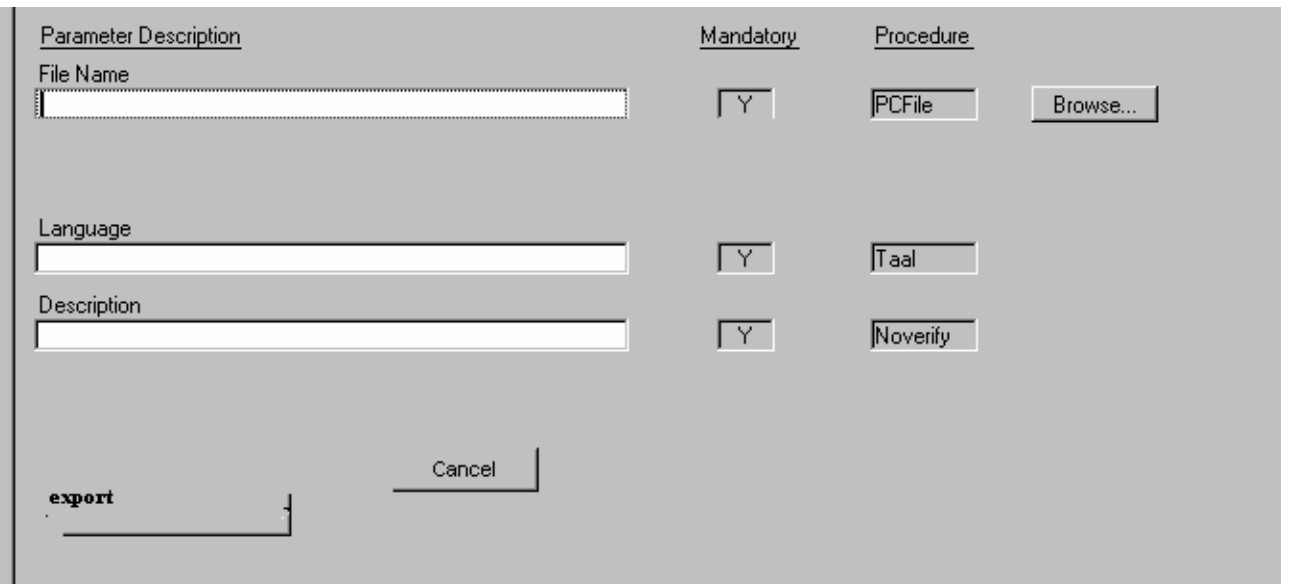

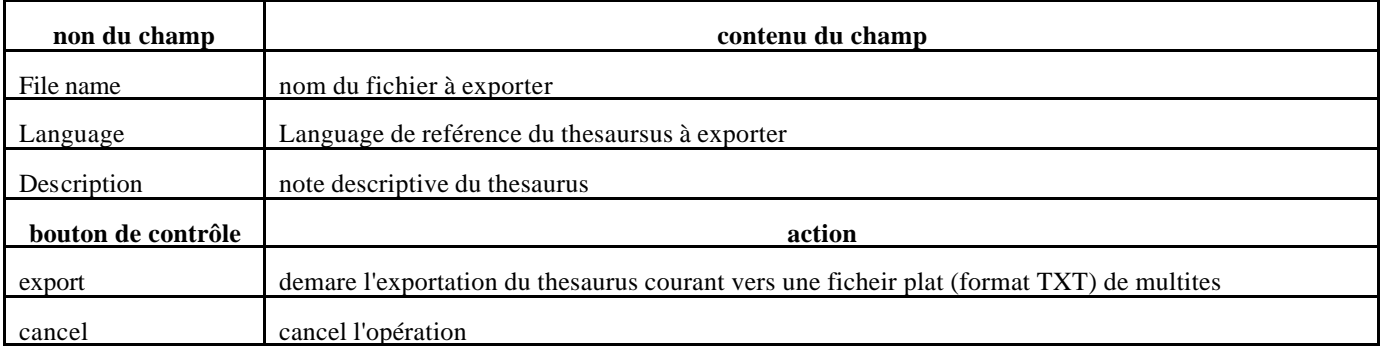

### **3 INDEXATION PAR LES GESTIONNAIRES TSUNAMI**

Le gestionnaire des séries doit pouvoir valider l'indexation de ses séries avec les mots-clés du thesaurus, suggérer l'ajout et/ou la suppression de nouveaux liens entre ses séries/tableaux/domaines et les mots-clés du thesaurus, suggérer l'ajout de nouveau mots-clés dans le thesaurus. Cette gestion doit pouvoir se faire en Tsunami, en parallèle avec les écrans de gestion des séries/tableaux/domaines sur la version XR du thesaurus. L'association est stockée au niveau des séries. L'écran doit montrer le mot-clé et ses synonymes

Initialement chaque série publiée est liée automatiquement (par le biais de l'indexation automatique) aux termes du thesaurus. Le lien d'une série avec ses mots-clés est visible dans Tsunami au niveau des propriétés des séries.

Les liens supprimés ou créés par les gestionnaires ont tous valeur de lien manuel une fois validés par l'administrateur du thesaurus. Ils sont, par conséquent, prioritaires sur les liens automatiques.

Les ajouts ou suppression avec des mots-clés existants sont validés par le gestionnaire du thesaurus à l'aide de son écran d'indexation. Pour les liens avec des mots-clés non existants, le gestionnaire des séries doit d'abord envoyer un mail avec les mots-clé et /ou synonymes suggérés. Si le gestionnaire du thesaurus valide, alors les liens peuvent-être introduits par les gestionnaires des séries.

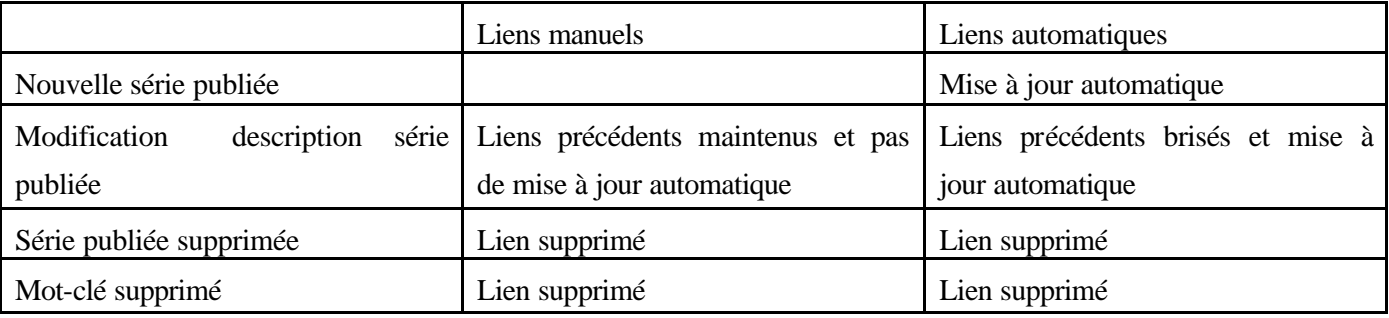

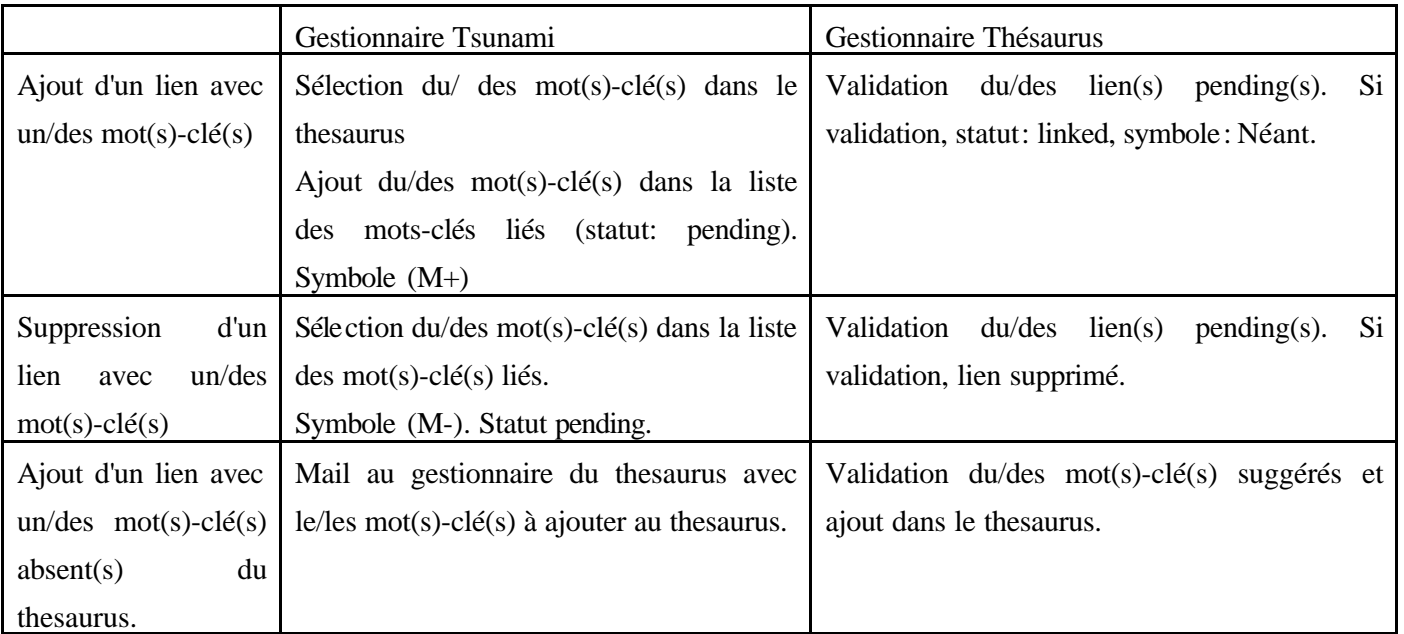

### 3.1 ECRAN DE VALIDATION

3.2

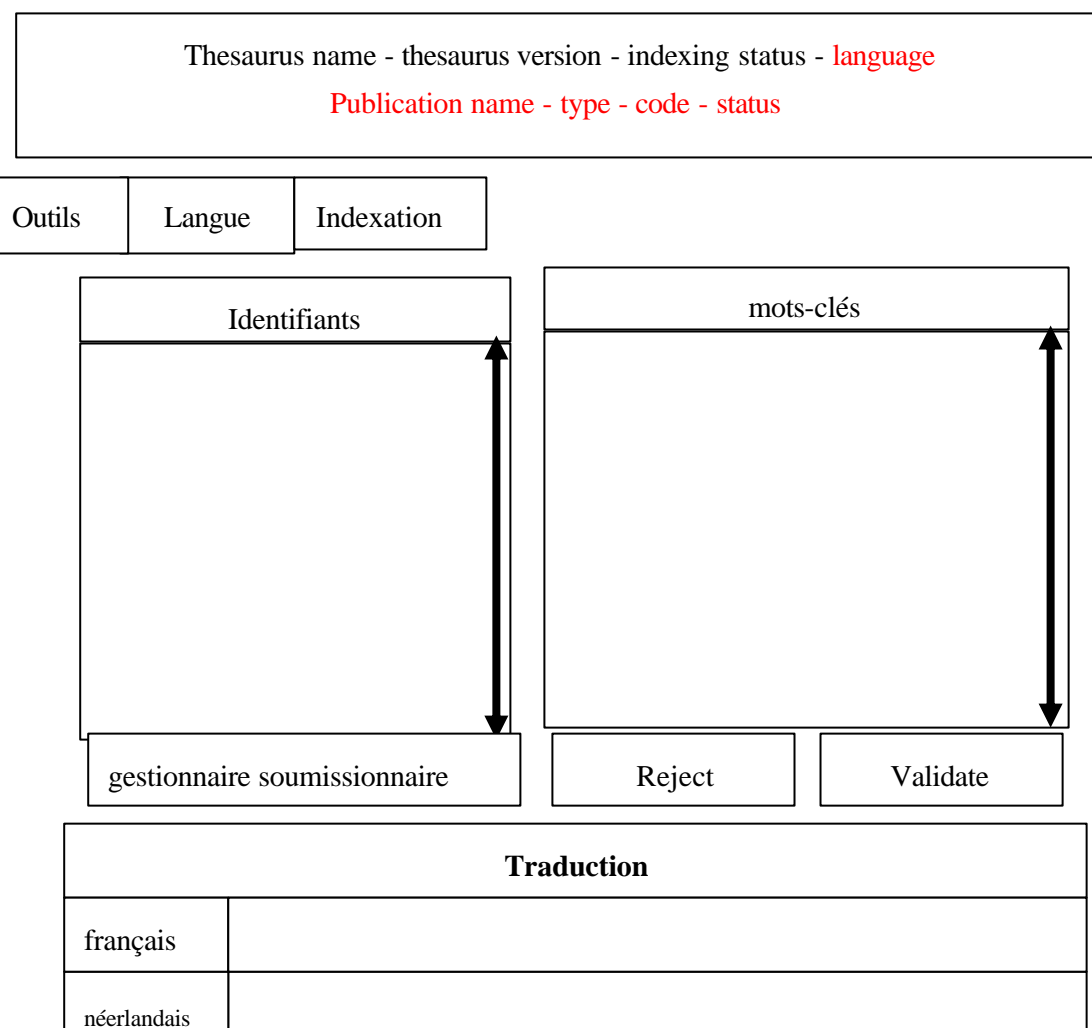

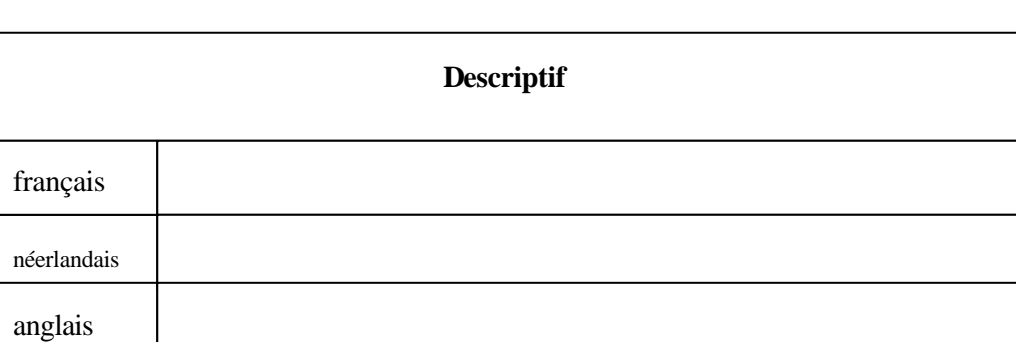

anglais

### DESCRIPTION DES CHAMPS

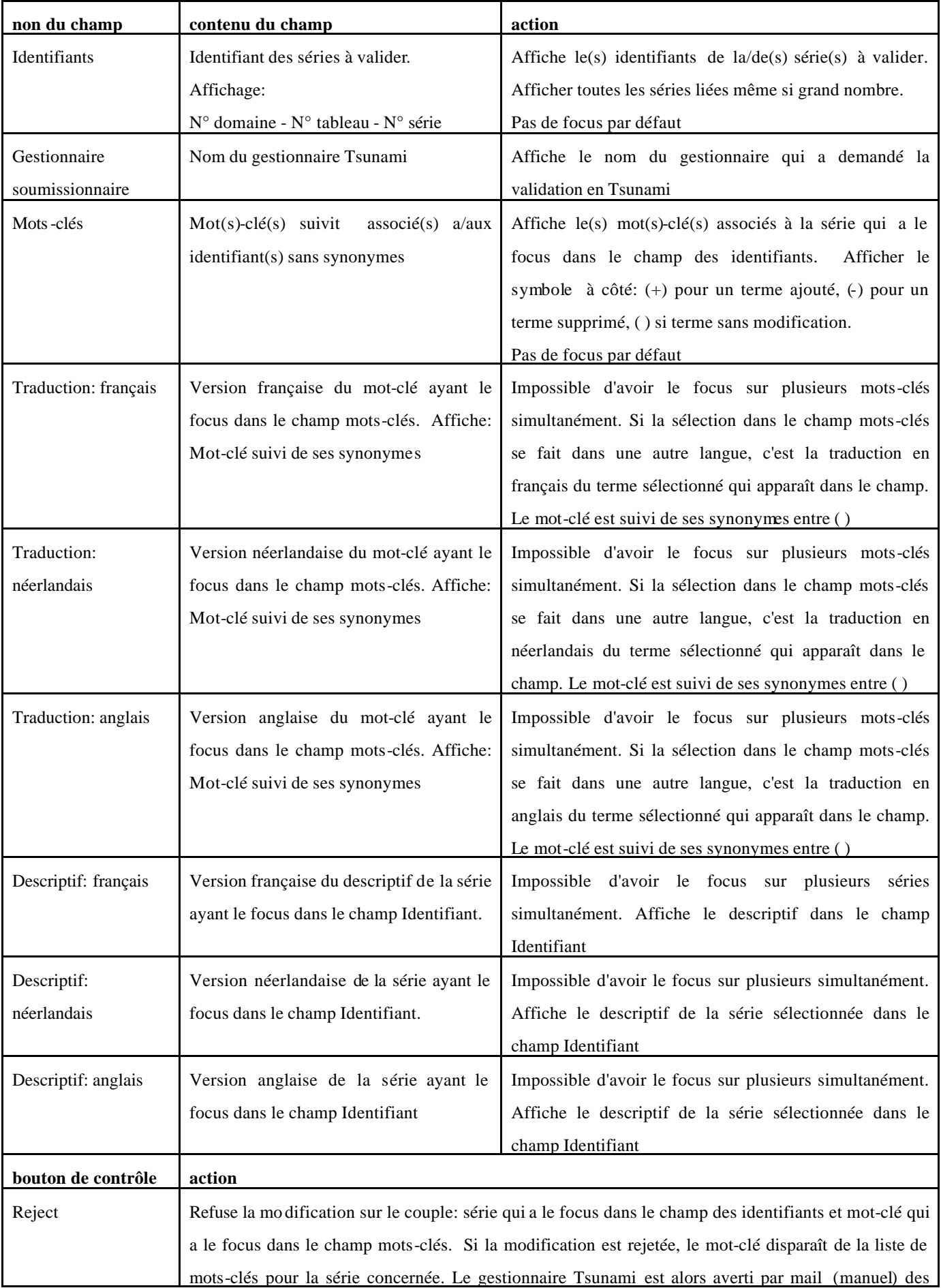

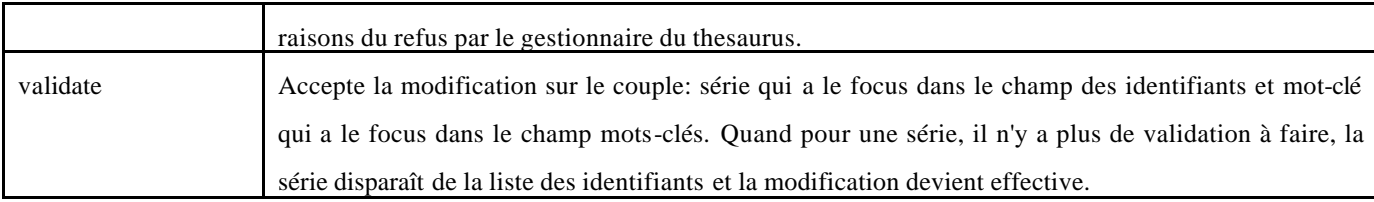

### 3.2.1 DESCRIPTION DU MENU

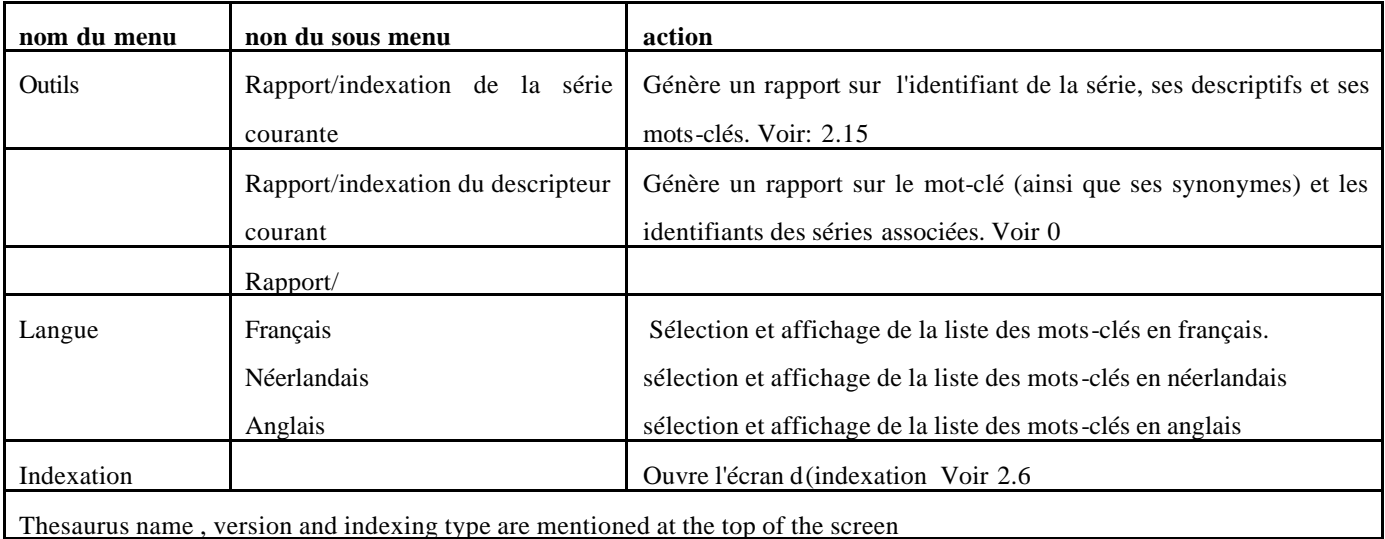

### 3.3 ECRAN D'ASSOCIATION THESAURUS -PUBLICATION

L'indexation repose sur l'association d'un thesaurus avec une publication. Cette association crée un couple (thesaurus - publication) unique.

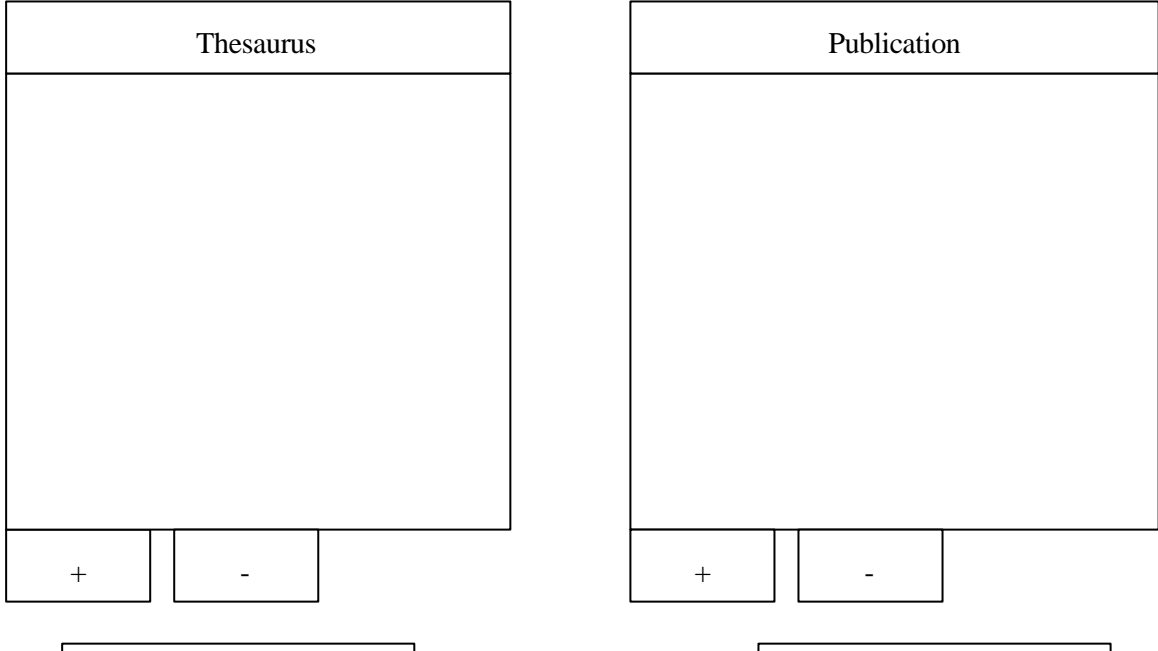

Back to indexing interface Validate indexation

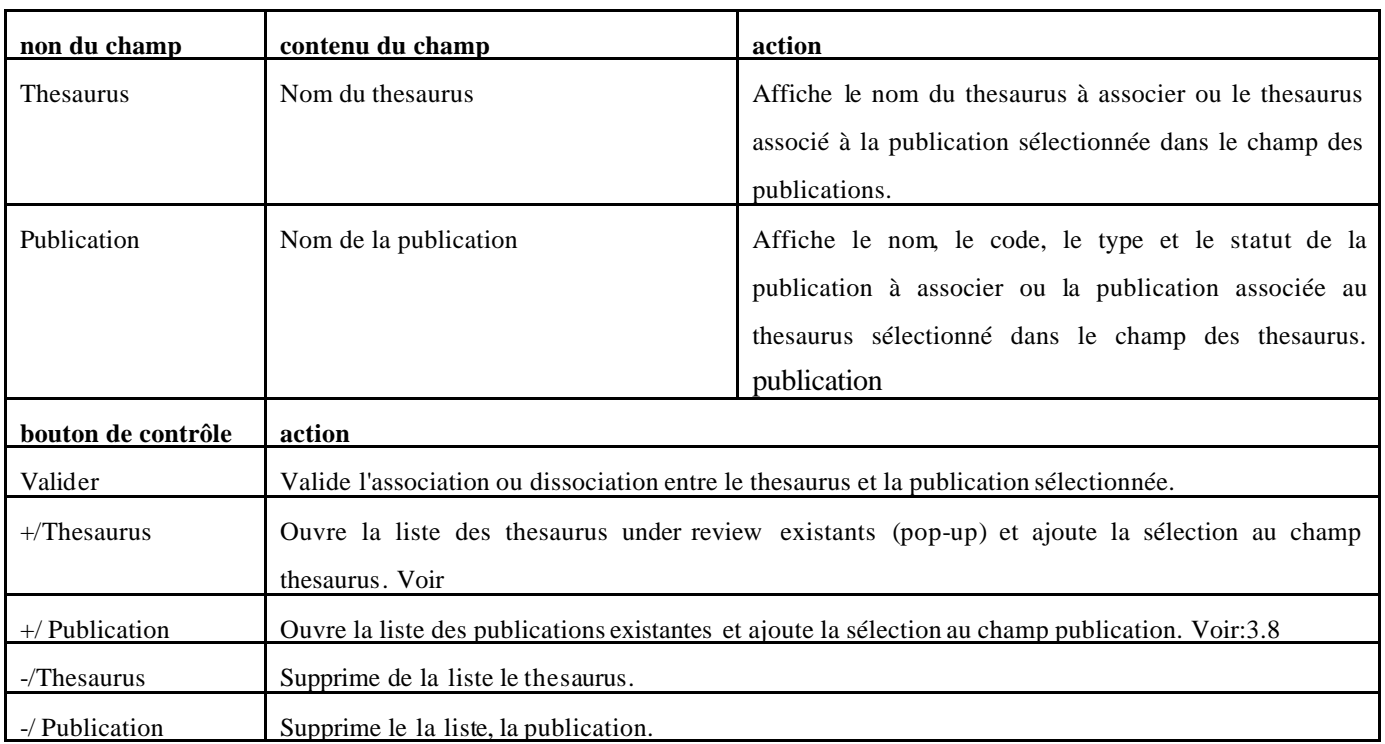

### 3.4 ASSOCIER UN THESAURUS ET UNE PUBLICATION

- 1. Sélectionner le thesaurus
	- a. Affiche le nom du thesaurus dans la fenêtre thesaurus
- 2. Sélectionner une publication à associer à l'aide du "+" de la "liste des publications ". Le "+" active la liste des publications existantes.
- 3. Valider l'entrée.

### 3.5 DISSOCIER UN THESAURUS D'UNE PUBLICATION

- 4. Sélectionner un thesaurus
	- a. Affiche le nom du thesaurus dans la fenêtre thesaurus
	- b. Afficher le code, le type et le statut de la publication associée dans la fenêtre publication.
- 5. Supprimer la publication à l'aide du "-" de la "liste des publications".
- 6. Valider l'entrée.

#### 3.6 ASSOCIER UNE PUBLICATION A UN THESAURUS

- 7. Sélectionner une publication:
	- a. . Affiche le code, le type et le statut de la publication dans la fenêtre publication
- 8. Sélectionner un thesaurus à l'aide du "+" de la "liste des thesaurus". Le "+" active la liste des thesaurus existants.
- 9. Valider l'entrée.

#### 3.7 DISSOCIER UNEPUBLICATION D'UN THESAURUS

- 10. Sélectionner une publication:
	- a. Affiche le code, le type et le statut de la publication dans la fenêtre publication
	- b. Afficher le nom du thesaurus associé dans la fenêtre thesaurus.
- 11. Supprimer le thesaurus à l'aide du "-" de la "liste des thesaurus".
- 12. Valider l'entrée.

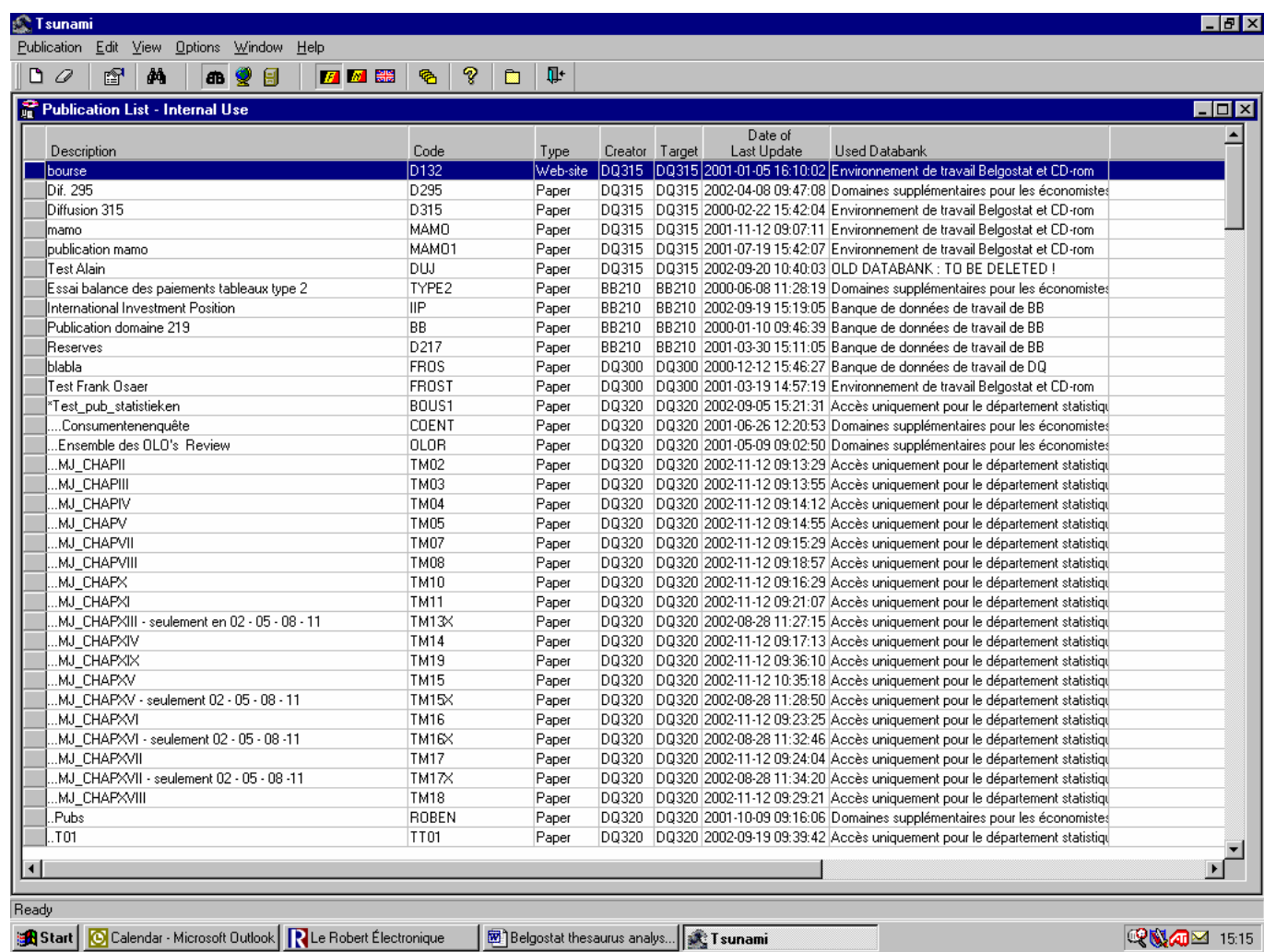